## Eötvös Loránd Tudományegyetem

Eseményvezérelt alkalmazások fejlesztése II

3. előadás

# felhasználói felület, elemi grafika

Giachetta Roberto

groberto@inf.elte.hu

# Vezérlők dinamikus kezelése

- Informatikai Kar **Martin Martin Martin Martin Martin Martin Martin Martin Martin Martin Martin Martin Martin Martin Martin Martin Martin Martin Martin Martin Martin Martin Martin Martin Martin Martin Martin Martin Martin M** közben
- Windows Forms dinamikus Windows Forms dinamikus felhasználói felület<br>Vezérlők dinamikus kezelése<br>• Vezérlőket *dinamikusan* is létrehozhatunk, az alkalmazás futása<br>közben<br>• a kódban létrehozott vezérlők tulajdonságait (pozíció, méret,<br>felirat, .. • a kódban létrehozott vezérlők tulajdonságait (pozíció, méret, felirat, …), valamint az eseménykezelő-társításokat ugyanúgy be tudjuk állítani Windows Forms dinamikus felhasználói felület<br>Vezérlőket dinamikus kezetése <br>
• Vezérlőket dinamikusan is létrehozhatunk, az alkalmazás futása<br>
ködben<br>
• a kódban létrehozott vezérlők tulajdonságait (pozíció, méret,<br>
felir
	- a vezérlő csak akkor jelenik meg az ablakon, ha annak Controls listájában szerepel, ezért oda is fel kell vennünk, illetve törölnünk kell, ha le akarjuk venni az ablakról
	- pl.:
		- this.Controls.Add(myLabel);
		- esetlegesen manuálisan is megsemmisíthető a vezérlő a Dispose(…) művelettel, de ez csak ritkán szükséges

http://people.inf.elte.hu/groberto<br>
ELTE IK, Eseményvezérelt alkalmazások fejlesztése II

# Méretezés, elrendezések

- méretéhez, vehetjük méreteit automatikusra (AutoSize, AutoSizeMode), továbbá lehetőségünk van, hogy különböző módon dokkoljuk őket (Dock) a tartalmazó vezérlőhöz
- A csoportosan létrehozott vezérlők elhelyezhető különböző elrendező elemek (pl. FlowLayoutPanel, TableLayoutPanel) segítségével
	- ekkor a vezérlőt nem az ablak, hanem az elrendező gyerekelemeként helyezzük el
	- Az elrendezők speciális módon szabályozhatóak (pl. TableLayoutPanel esetén megadható a sorok, illetve oszlopok méretezésének módja egyenként)

# Windows Forms dinamikus felha<br>
Mindows Forms dinamikus kezdése<br>
Annak érdekében, hogy a felület alkalmazások<br>
Mindows Forms dinamikus<br>
(eliestés de Hanna érdekében, hogy a felület alkalmazkodjon az ablak<br>
Annak érdekében, ELTE IK, Eseményvezérelt alkalmazások fejlesztése II 3:3 Windows Forms dinamikus felhasználói felület<br>
Vezérlőket dinamikus<br/>an is létrehozhatunk, az alkalmazás futása<br>
közben $\begin{array}{lllllllllllllllllllll} \bullet & \text{Veziziföket dinamikusani is letenbothatumik, az alkalmazás futózci, mērt, aklodhan letrehozort vezítők tulajdonságáit (pozíció, mērt, feilint, t.,.), valamint az$ - a kódban létrehozott vezérlők tulajdonságait (pozició, méret,<br>felirat, ...), valamint az eseménykezelő-társításokat ugyanúgy be<br>dujuk állítani<br>- a vezérlő csak akkor jelenik meg az ablakon, ha annak<br>Controls istájában s … tundi, ...), vannimi az esentenyetzete-tarstassokat ugyanugy oc<br>
udjuk állítaní<br>
• a vezérlő csak ákkor jelenik meg az ablakon, ha annak<br>
Controls istigliàna szerepel, czért doá istiglikus méret<br>
• pl.:<br>
• this . Controls way annua<br>
• a vezériő csak akkor jelenik meg az ablakon, ha annak<br>
• ca vezériő csak akkor jelenik meg az ablakon, ha annak<br>
• chimink kell, ha le akarjuk venni az ablakról<br>
• pl.:<br>
• this . Controls . Add (myLabel ) ;<br>
• AutoSizeMode.GrowAndShrink; // csökkenhet is Controls listijában szerepel, czért oda is fel kell vennünk,<br>
iletve črönönink kell, ha le akarjuk venni az ablakról<br>
• pl.:<br>
• this. Controls. Add (myLabel.);<br>
• eselegese manualisan is megsemmisithető a vezérlő a<br>
pispos Flow Controls .Add (myTabel) ;<br>
tais Controls .Add (myTabel) ;<br>
cstellgesen manualism is megsemmisithető a vezérlő a<br>
Dispose (...) művelettel, de ez csak ritkán szükséges<br>
FEK, Esmányvezéret alkalmazások fejlesztés II<br>
Pl // folyamatos elrendező elem e calegosca manualism is megasammisihető a vezérlő a<br>
veselegosca manualism is megasammisihető a vezérlő a<br>
Dispose (...) művelettel, de ez csak rikán szükséges<br>
FEK, Esményvezéret alkalmazások feleszte II<br>
Pictics (...)<br> // alulról felfele elrendezés myPanel.Controls.Add(myButton); // a gombot az elrendezőre vesszük fel ELTE IK, Eseményvezérelt alkalmazások fejlesztése II<br>
Méretezek, elrendezések<br>
Méretezek, elrendezések<br>
Philicon myButton = new Button () ;<br>
Philicon myButton = new Button () ;<br>
myButton .AutoSize = true ; // automatikus m Méretezés, elrendezések Windows Forms dinamikus felhasználói felület<br>
\*\* Americchez, vehejtő, mercei automákus felhasználói felület<br>
\*\* Americchez, vehejtő, mercei automákus felhasználói felület<br>
Americchez, vehejtő, mercei automákus felkasználó Windows Forms dinamikus felhasználói felület<br>
Méretzés, elrendezések<br>
• Pl.:<br>
Button myButton = new Button () ;<br>
myButton AutoSizeMode = true; // automatikus méret<br>
myButton AutoSizeMode = corokstyle .Fill; // któltés<br>
si

### Feladat: Készítsünk egy dinamikus méretezhető táblát, amely véletlenszerű színre állítja a kattintott gombot, valamint a vele egy sorban és oszlopban lévőket. • táblaelrendezést (TableLayoutPanel) használunk, amely tartalmazni fogja a gombrácsot, ügyeljünk arra, hogy a stílusokat is szabályoznunk kell a sorokban és oszlopokban és  $\frac{1}{1 + \frac{1}{\text{GdButton}(\ln 132 \ln 132)}}$ a rács méretét külön szabályozhatjuk (NumericUpDown), mindig  $\begin{array}{c|c} \text{``property''} \\ \text{``GridX0\_Int32''} \end{array}$ új, üres rácsot generálunk (a régit töröljük) • a gombokat specializáljuk egy új típusba (GridButton), amely eltárolja annak rácsbeli koordinátáját is (GridX, GridY) Példa

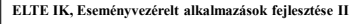

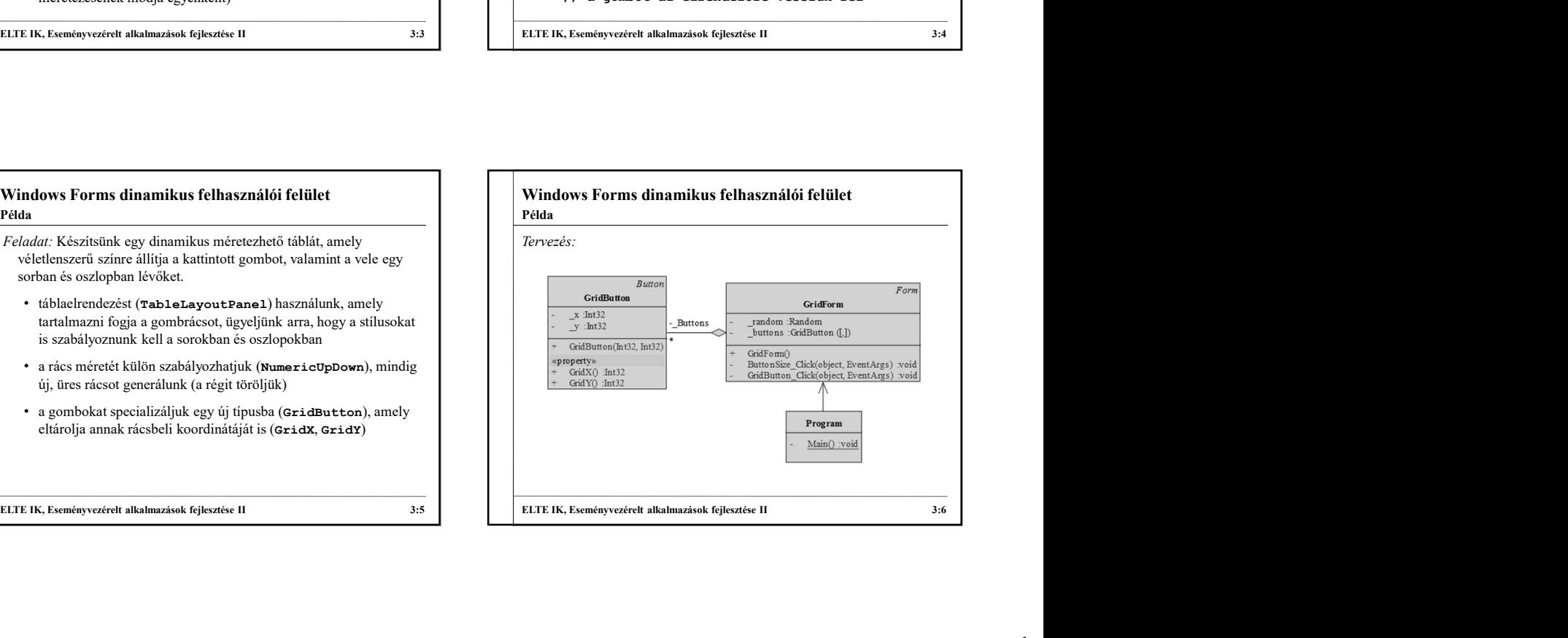

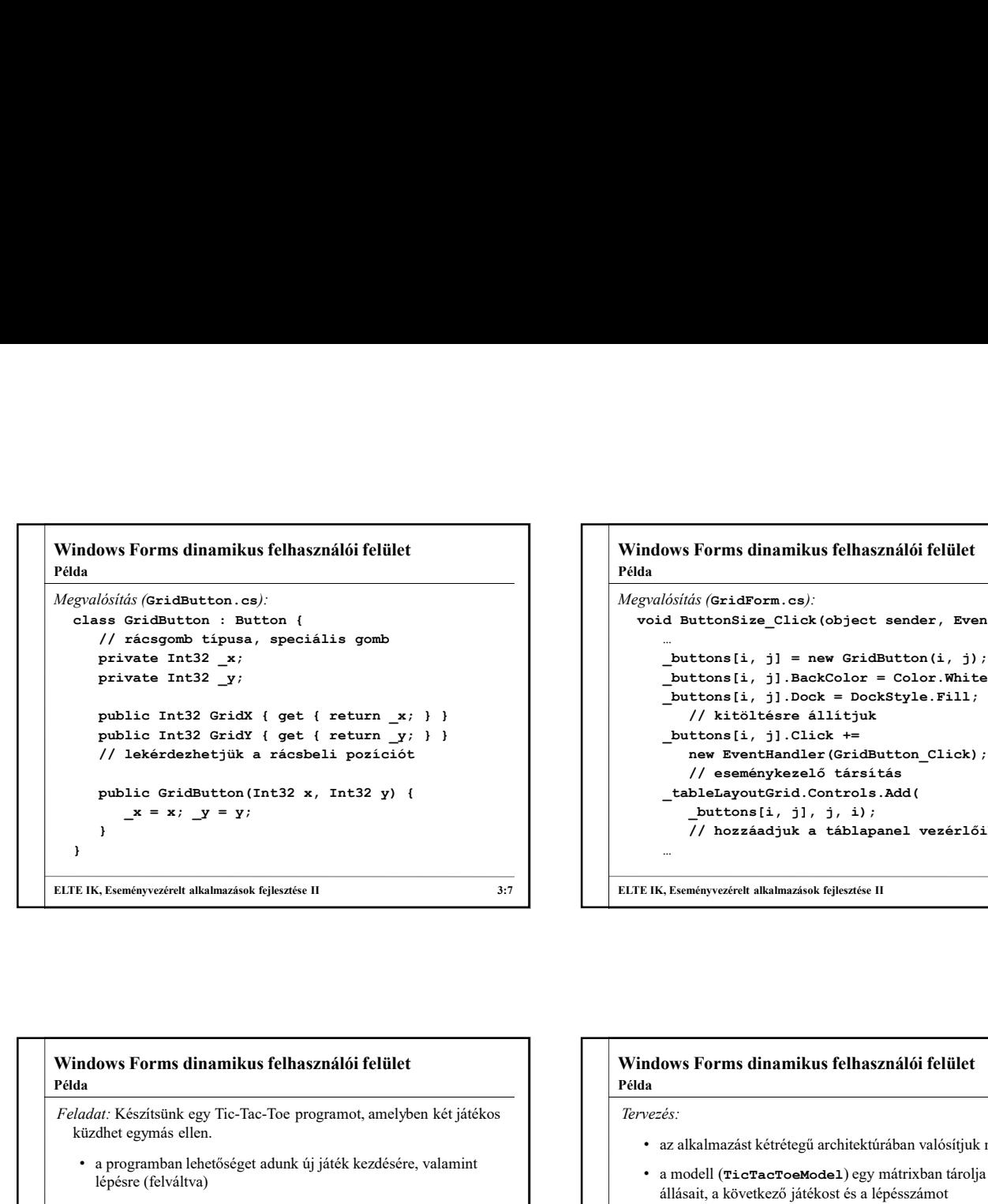

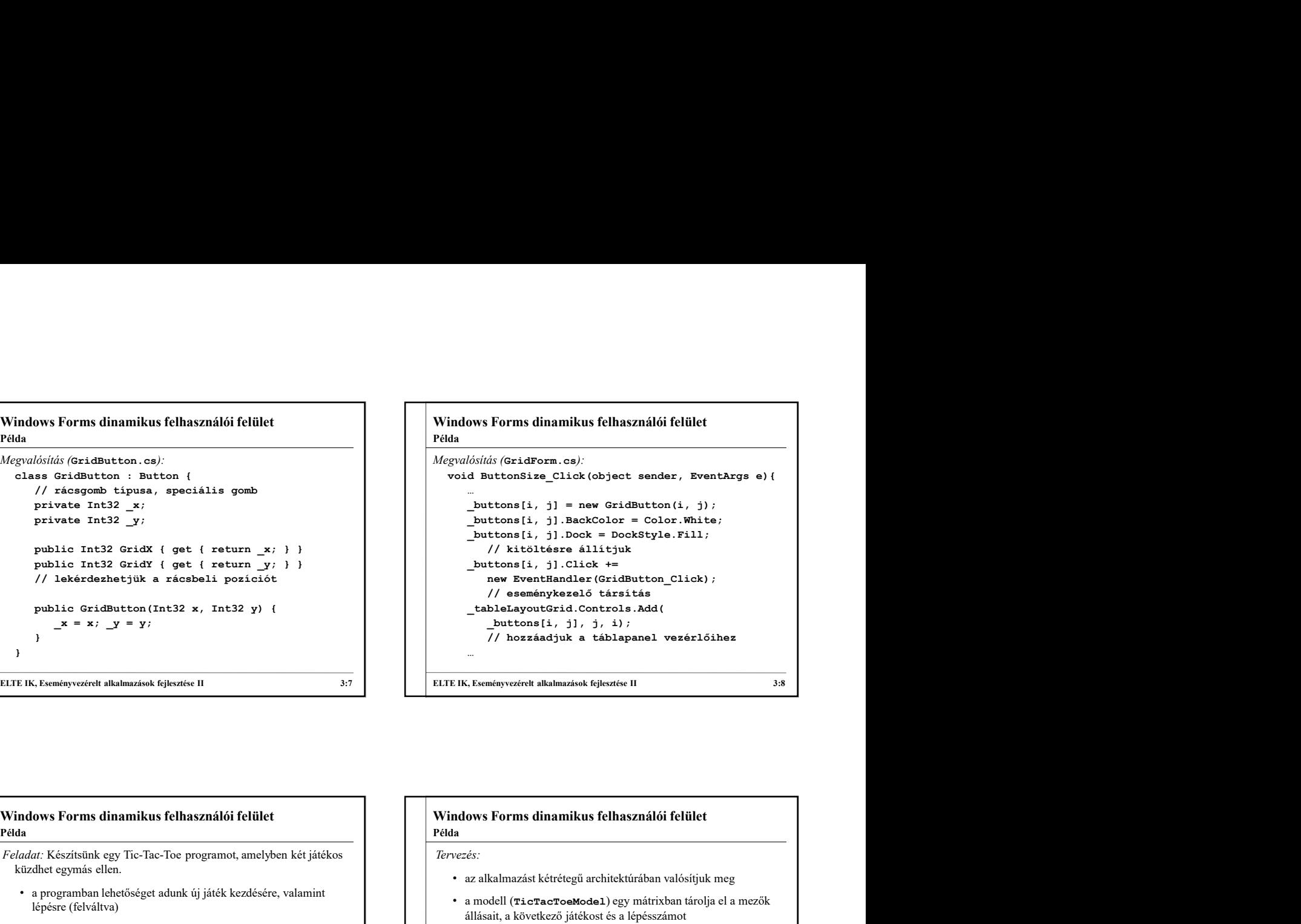

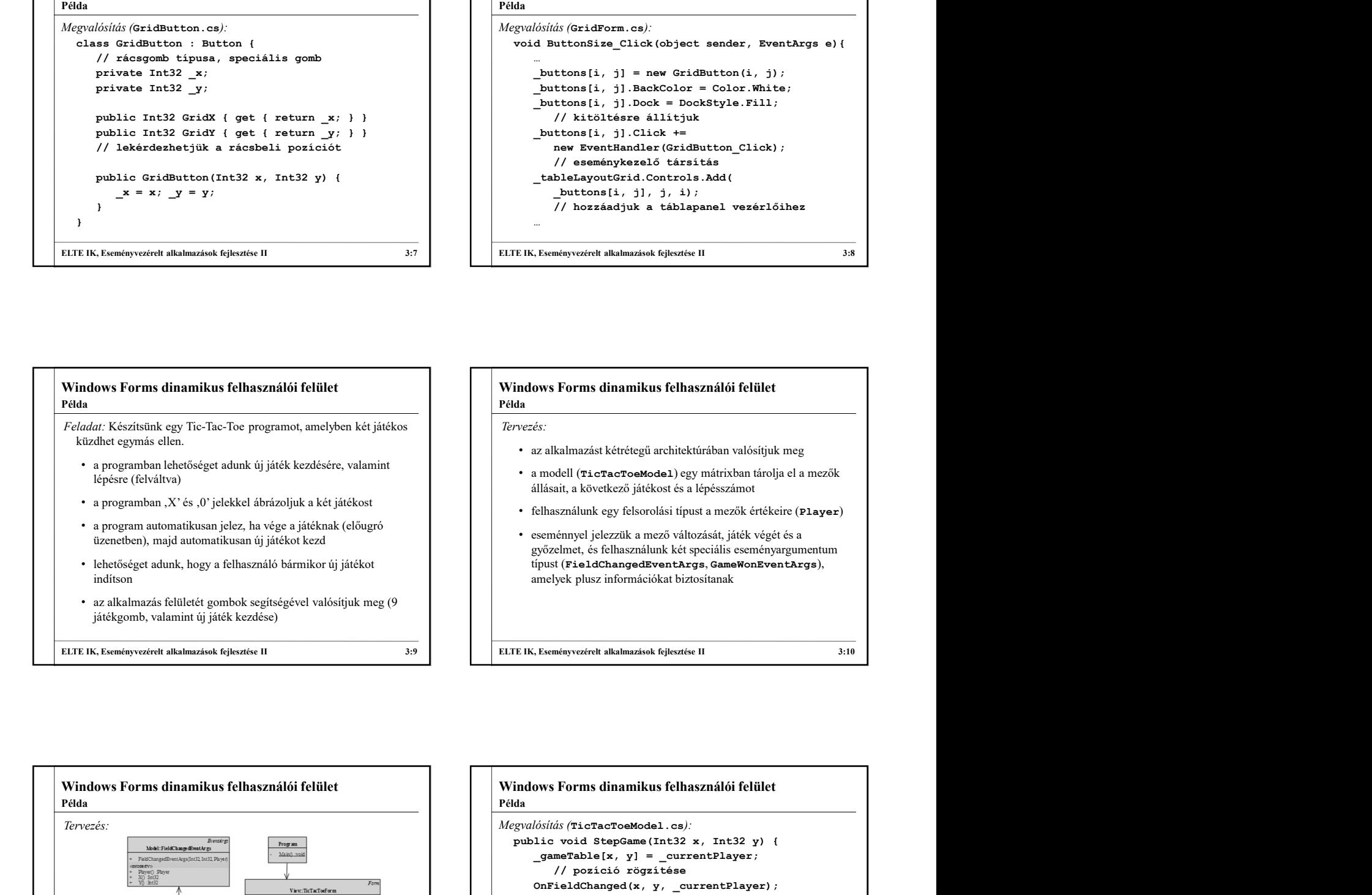

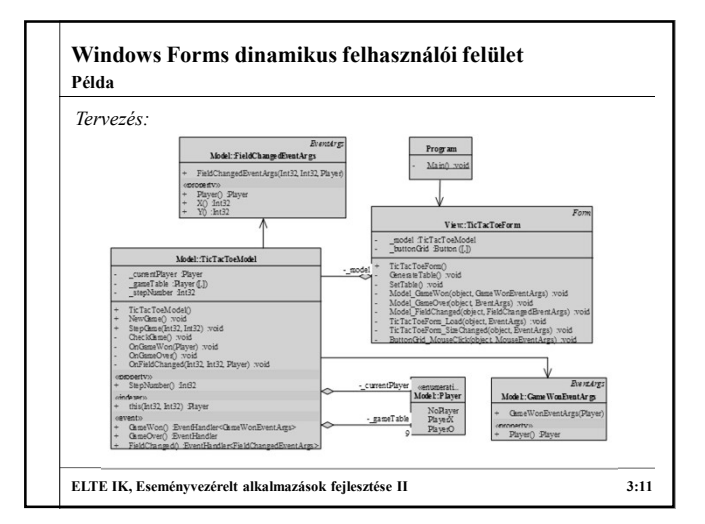

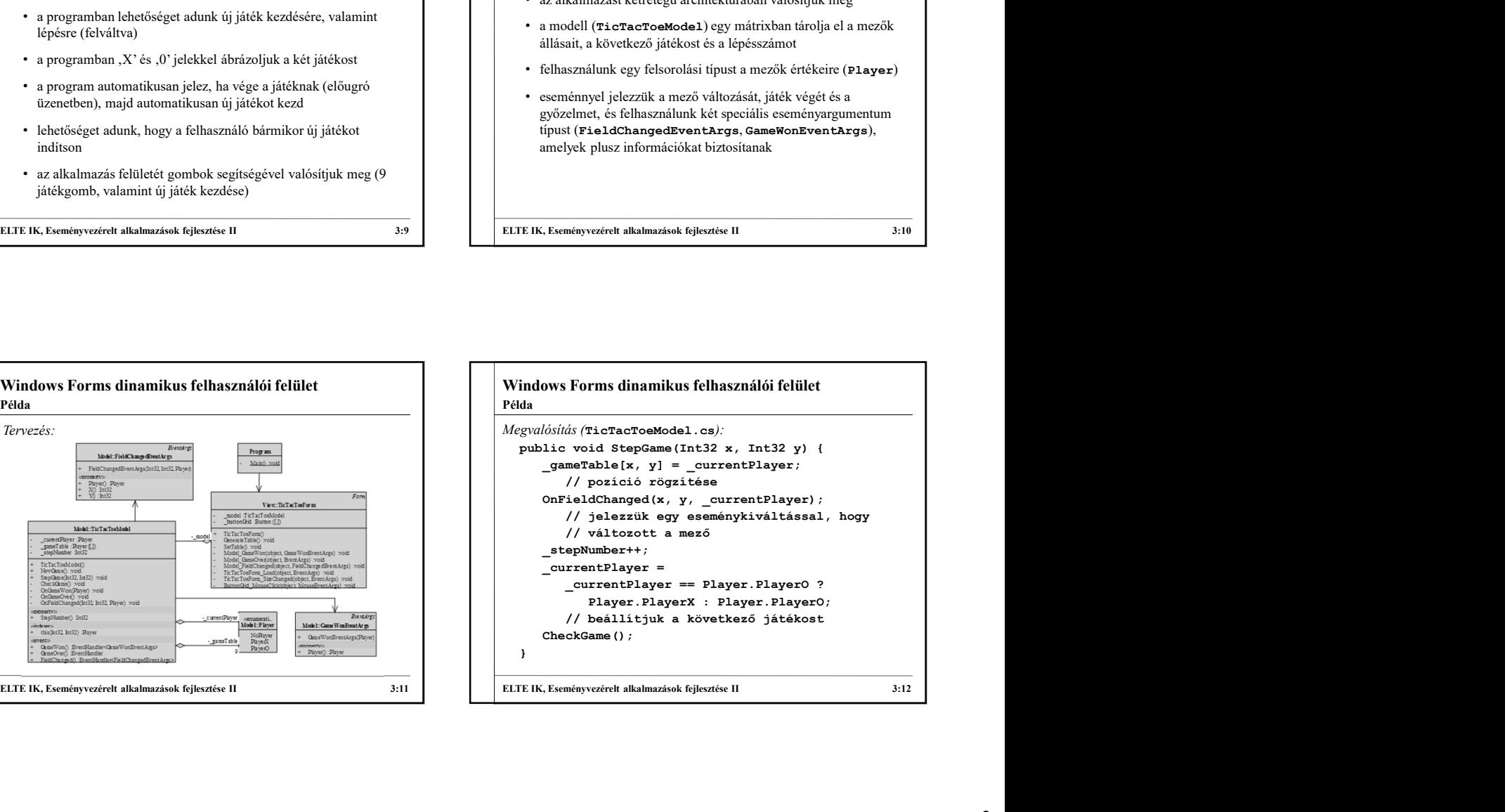

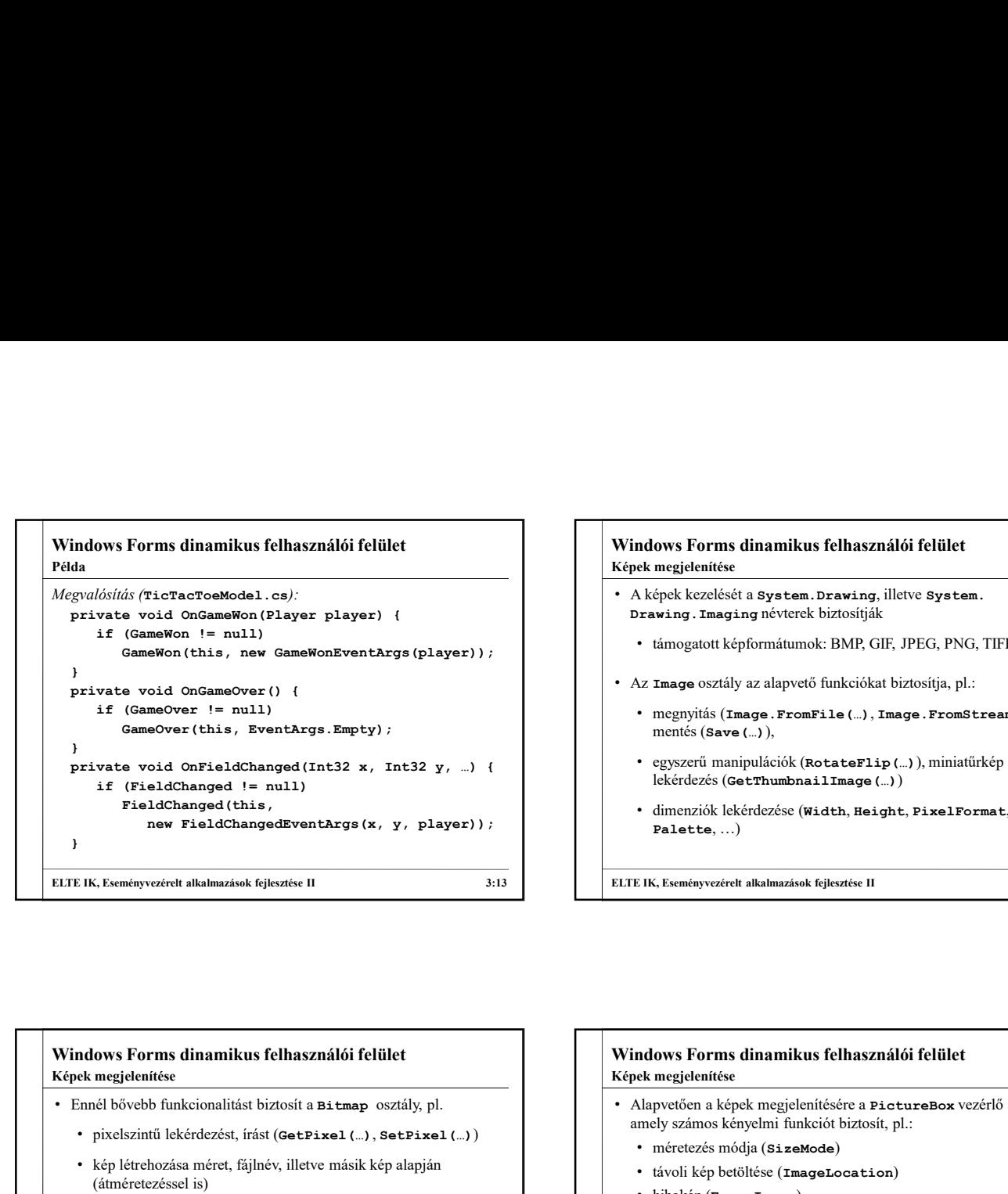

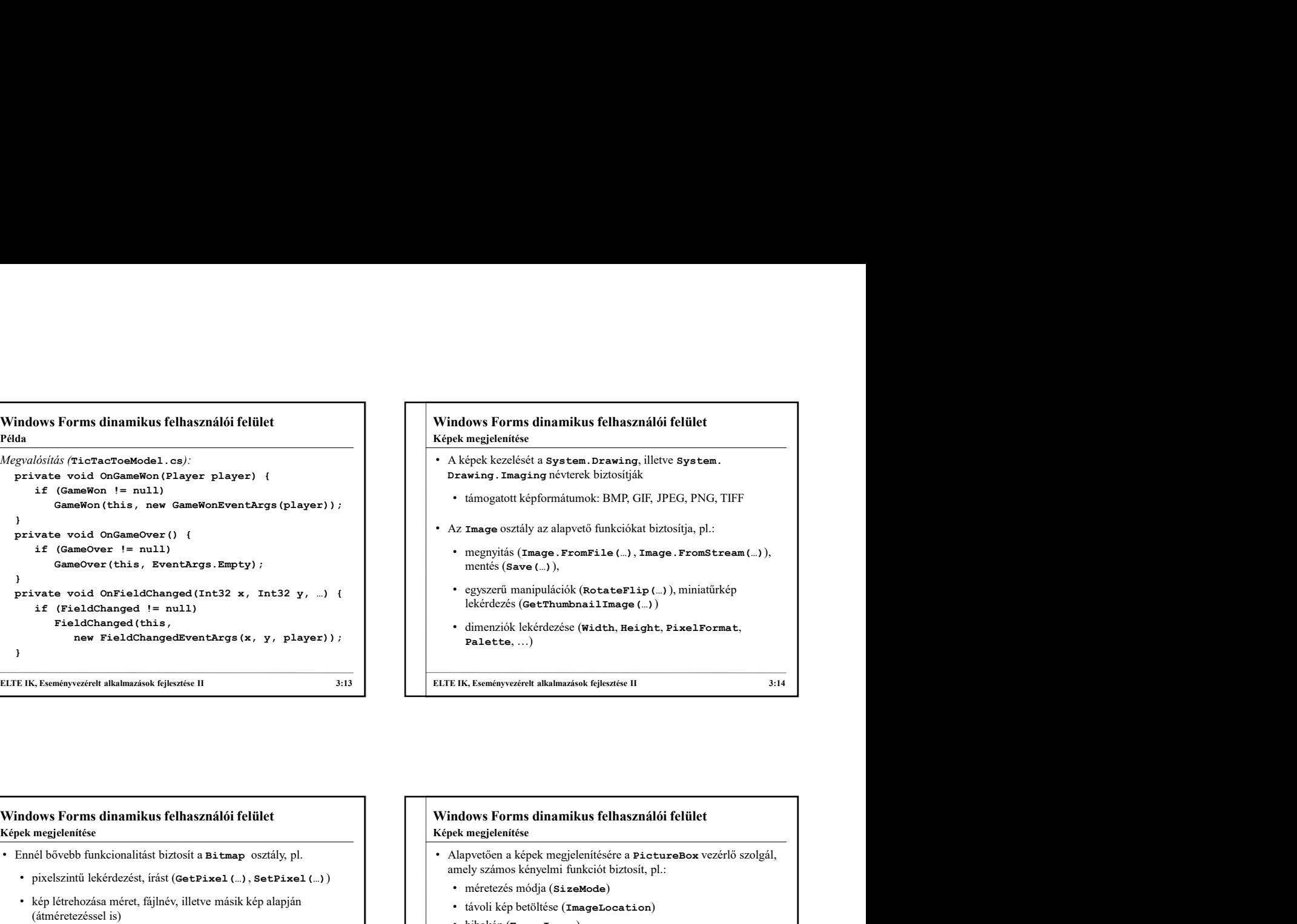

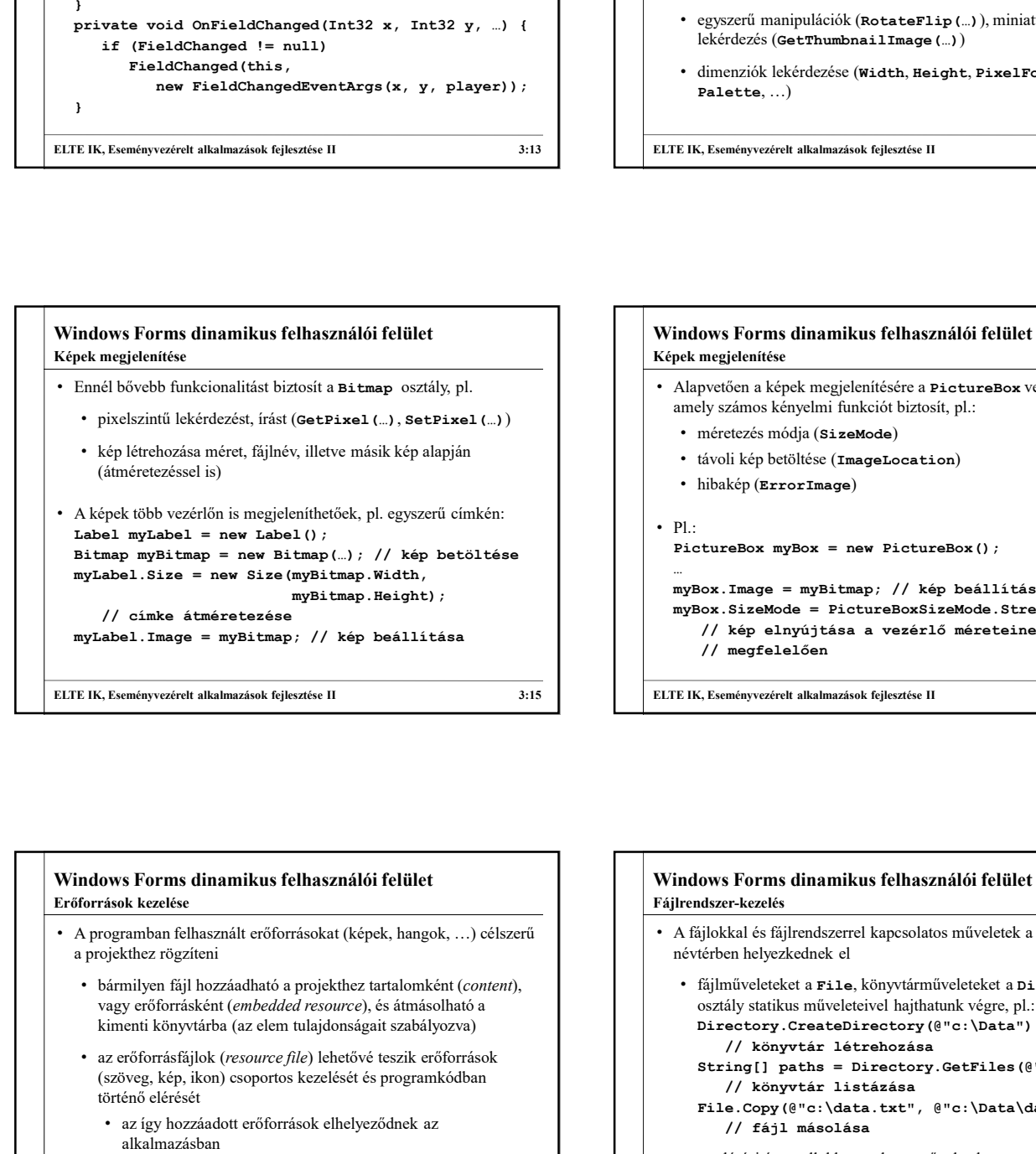

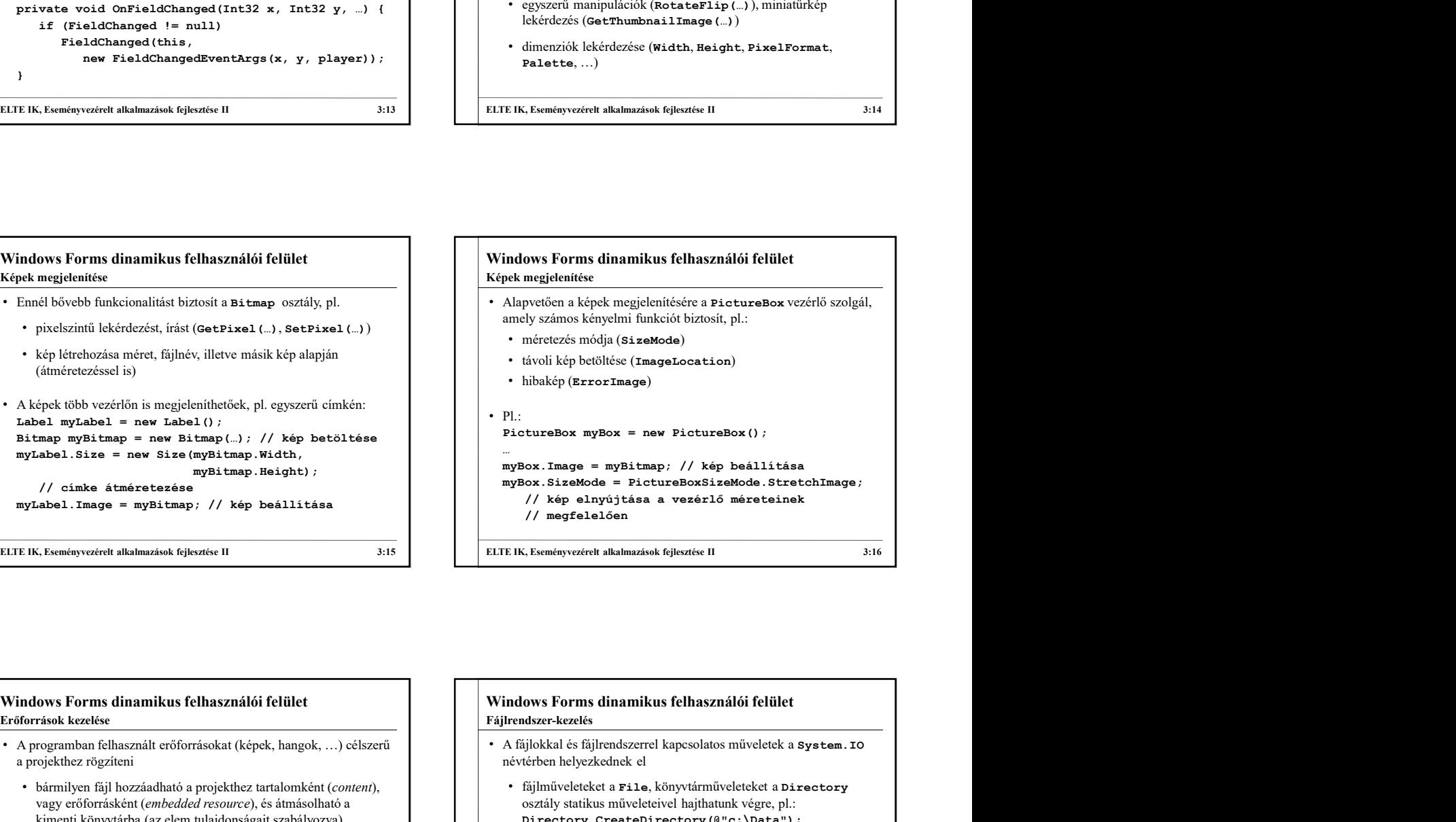

# Erőforrások kezelése

- a projekthez rögzíteni
	- bármilyen fájl hozzáadható a projekthez tartalomként (content), vagy erőforrásként (embedded resource), és átmásolható a kimenti könyvtárba (az elem tulajdonságait szabályozva)
	- (szöveg, kép, ikon) csoportos kezelését és programkódban történő elérését
		- az így hozzáadott erőforrások elhelyeződnek az alkalmazásban
		- alapértelmezetten a Properties\Resources.resx erőforrás fájlt használhatjuk, a tartalmakat a Properties.Resources útvonalon érjük el

```
(universions or a constrained in the specific (resource file) and the specific interaction of the specific areas in a specific areas in a specific areas in a specific areas in a specific areas in the specific areas in 
ELTE IK, Eseményvezérelt alkalmazások fejlesztése II 3:18<br>
ELTE IK, Eseményvezérelt alkalmazások feldett alkalmazások fejlesztése IV. Appliedett alkalmazások feldett alkalmazások feldett a programok fejlesztése IV. Applie
                                                                                                             névtérben helyezkednek el • fájlműveleteket a File, könyvtárműveleteket a Directory
                                                                                                                  osztály statikus műveleteivel hajthatunk végre, pl.:
                                                                                                                  Directory.CreateDirectory(@"c:\Data");
                                                                                                                       // könyvtár létrehozása
                                                                                                                  ttureBox myBox = new PictureBox();<br>
Sox.Image = myBitmap; // kép beállitása<br>
Sox.SizeMode = PictureBoxSizeMode.StretchImage;<br>
// kép elnyújtása a vezérlő méreteinek<br>
// megfelelően<br>
// megfelelően<br>
// megfelelően<br>
(K.Esmén
                                                                                                                       // könyvtár listázása
                                                                                                                  File.Copy(@"c:\data.txt", @"c:\Data\data.txt");
                                                                                                                       // fájl másolása
                                                                                                               • az elérési útvonallal kapcsolatos műveletek a Path osztályban 
                                                                                                                  találhatóak, pl.:
                                                                                                                  Path.GetParent(@"c:\Data"); // szülő lekérdezése
                                                                                                          ELTE IK, Eseményvezérelt alkalmazások fejlesztése II 3:16<br>
Afgiletnelszer-kezeltés<br>
Fájletnelszerelt kielésztése II alkalmazások fejlesztése II alkalmazások fejlesztése<br>
1. A fijlokkal és fijlirendszerrel kapcsolatos művel
                                                                                                          Fájlrendszer-kezelés
```
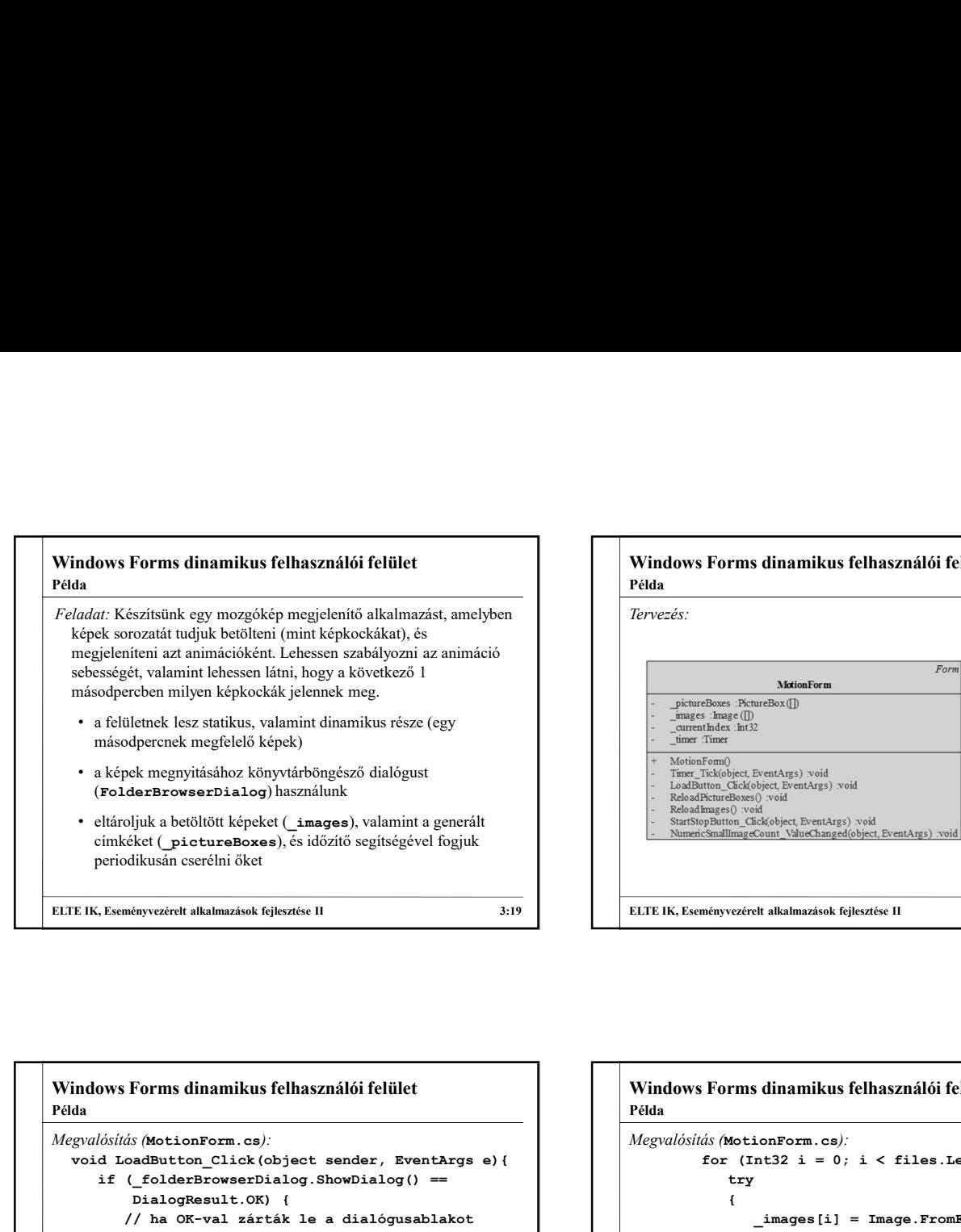

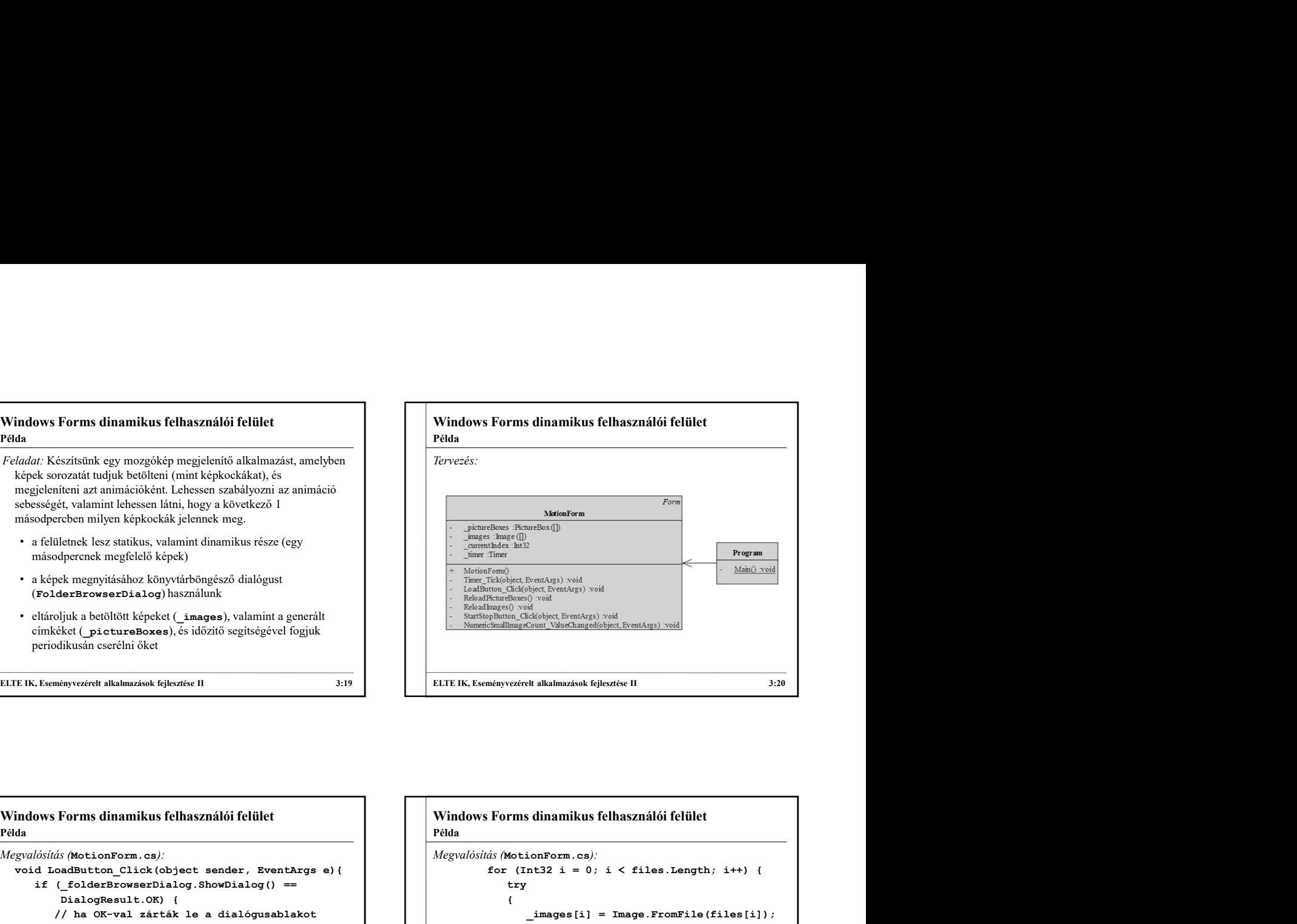

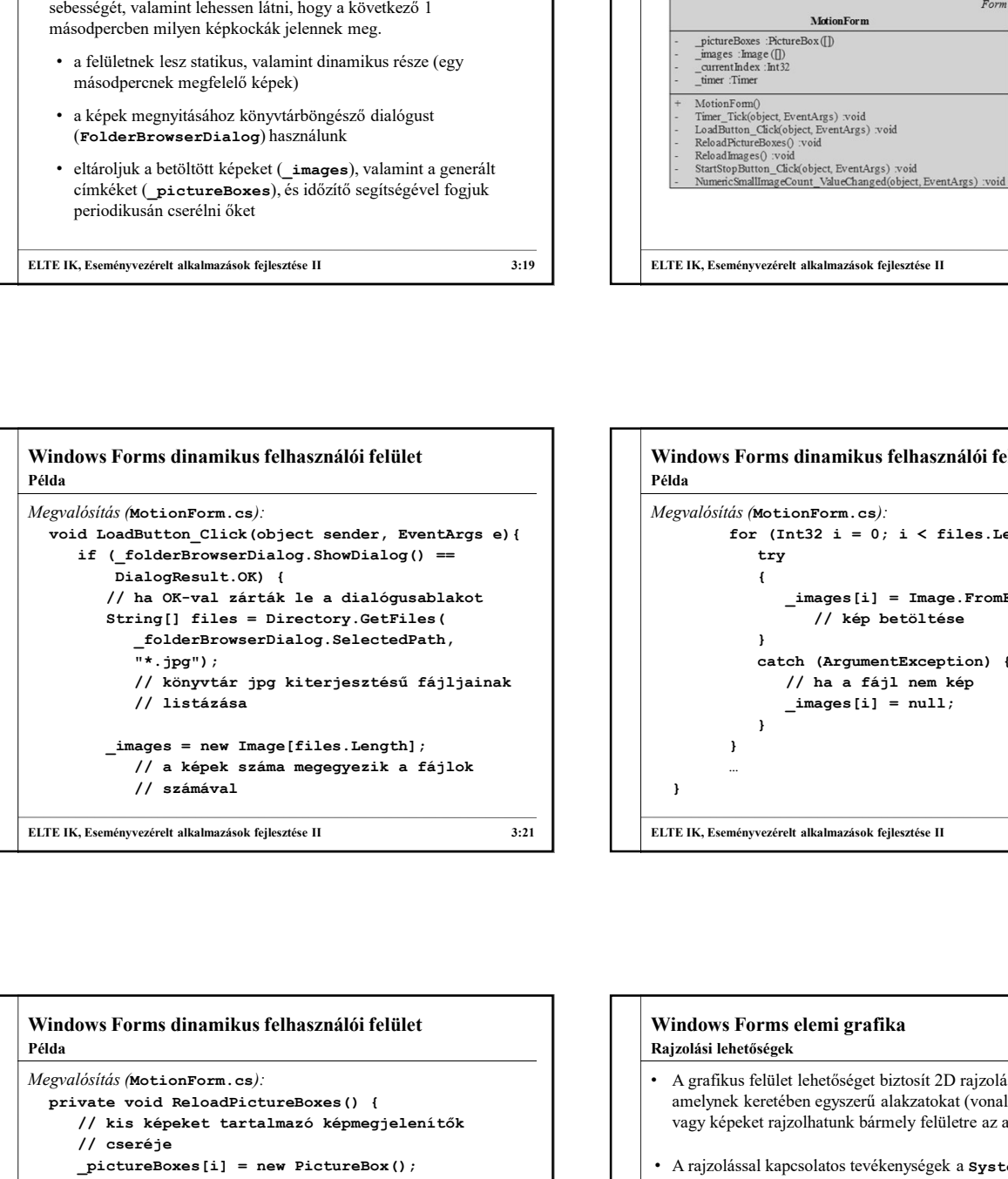

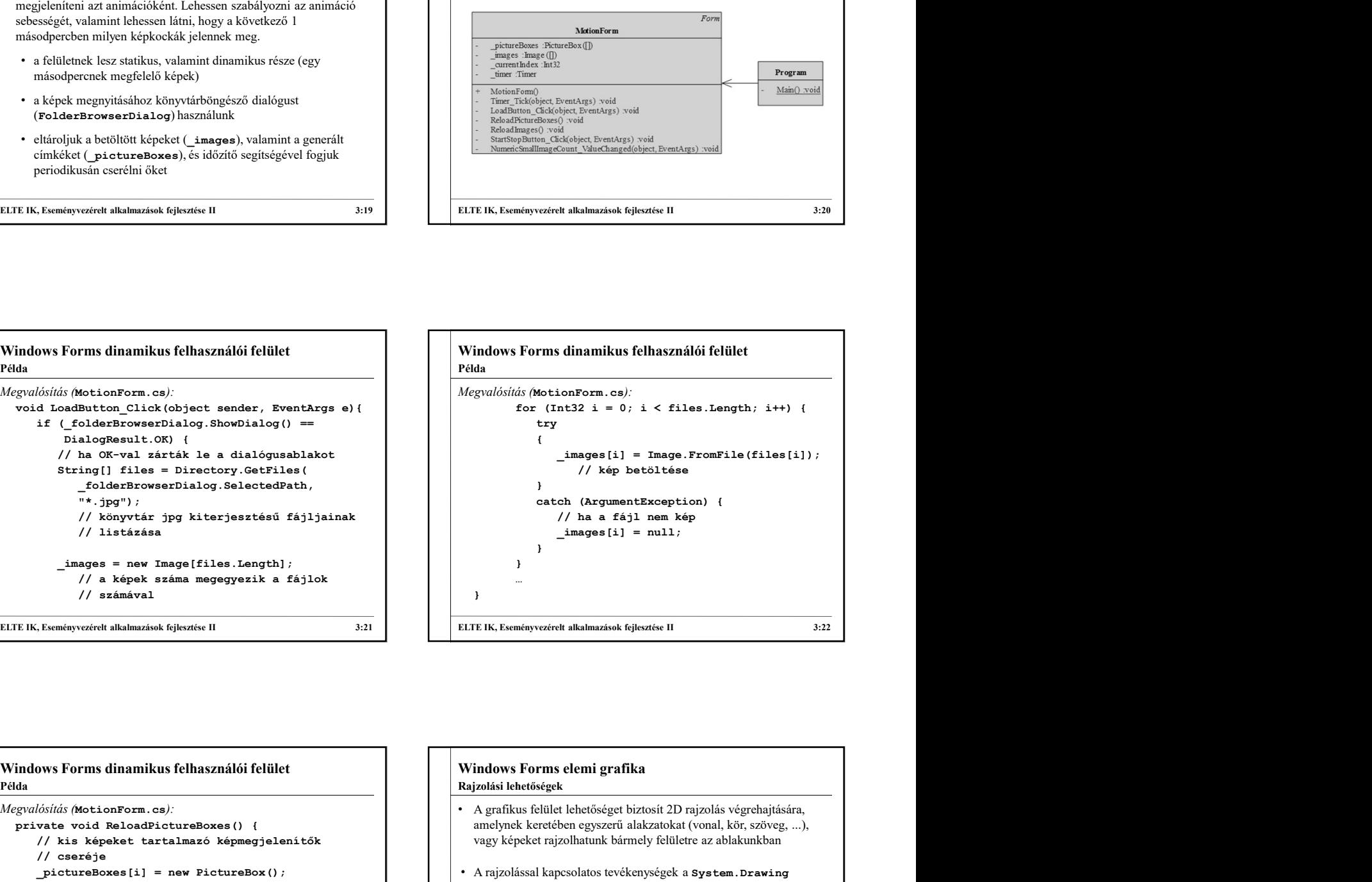

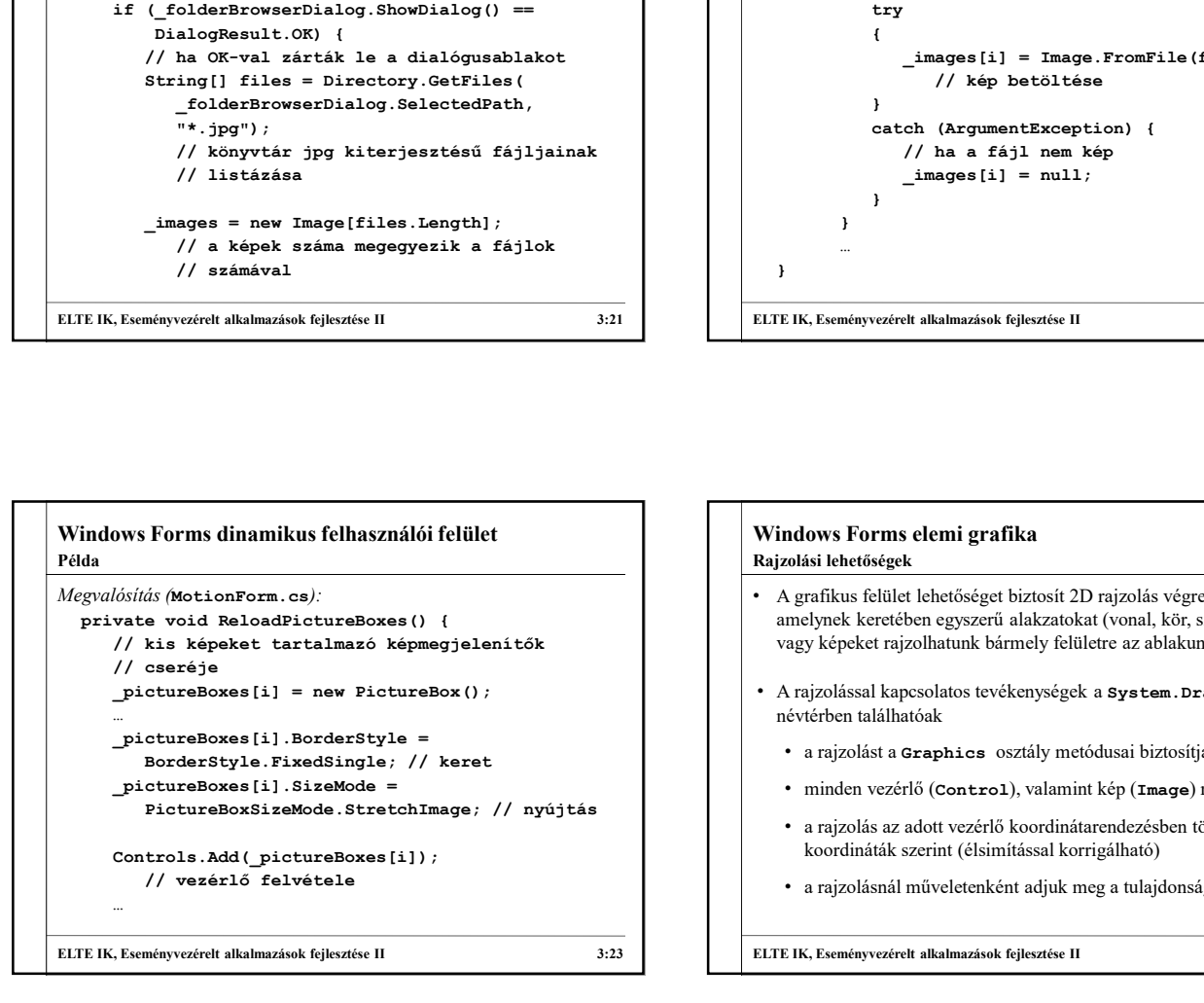

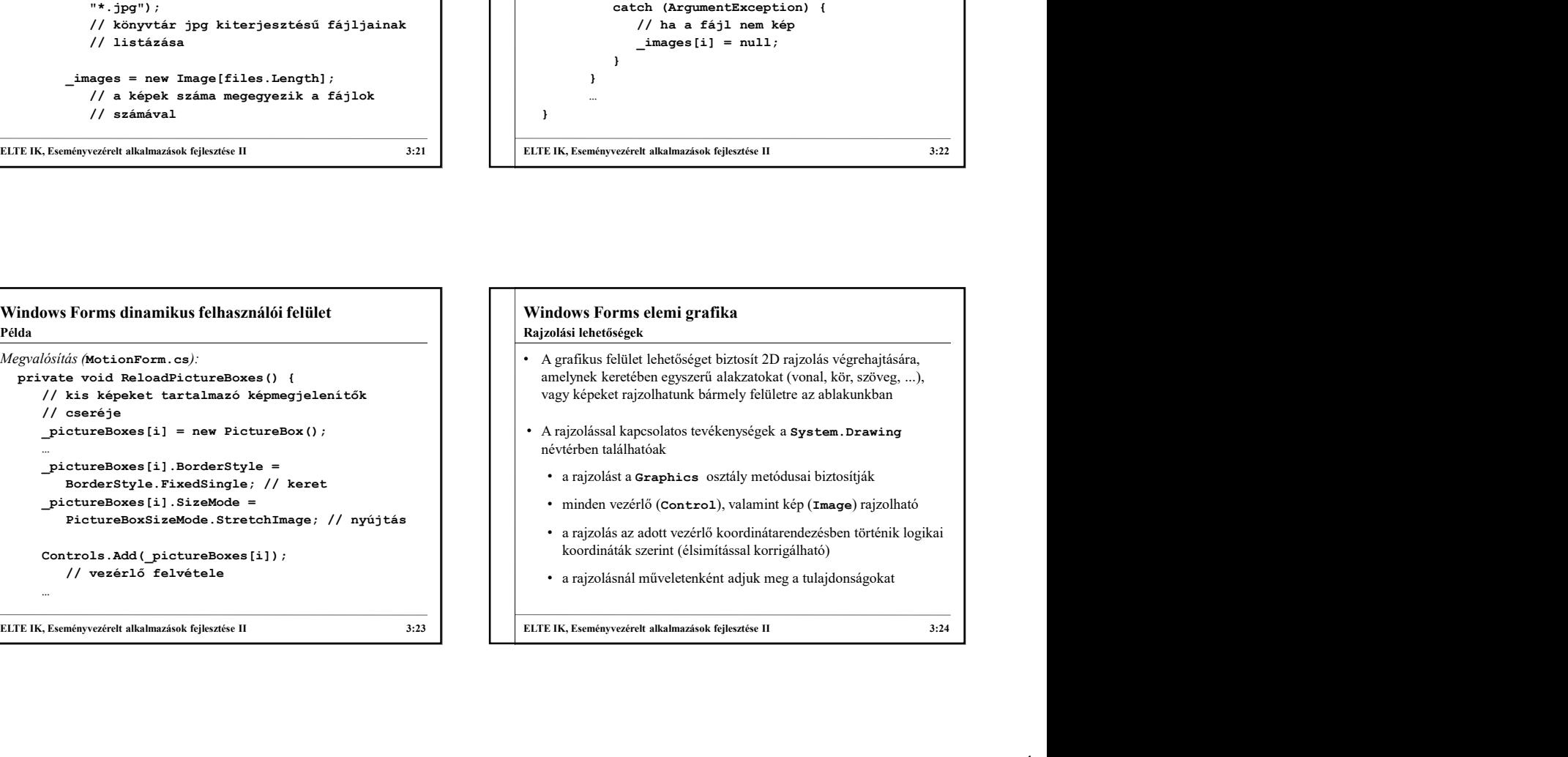

Rajzeszközök

- Windows Forms elemi grafika<br>
Rajzeszközök<br>
 A Graphics osztály példányosításával megadjuk a rajzfelületet,<br>
 a DrawLine, DrawRectang1e, DrawArc, ... műveletek az<br>
 a direkt rajzolási felület lehet:<br>
 a direkt rajzolási • A Graphics osztály példányosításával megadjuk a rajzfelületet, majd a következő módon rajzolhatunk:
	- a DrawLine, DrawRectangle, DrawArc, … műveletek az alakzatok körvonalát rajzolják meg toll (Pen) segítségével
	- a FillRectangle, FillEllipse, FillPath, … műveletek az alakzatok kitöltését rajzolják meg ecset (Brush) segítségével
	- a DrawString művelettel rajzolhatunk szöveget a megadott betűtípussal (Font) és tollal
	- a DrawImage művelettel rajzolhatunk képet
	- a Clear művelettel törölhetjük a rajzfelületet

# Rajzfelület

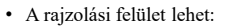

- a direkt rajzolásra készített Panel típus
- Windows Forms elemi grafika<br>
Rajzfelület<br>
 A rajzolási felület lehet:<br>
 a direkt rajzolásra készített Panel típus<br>
 rendelkezik egy Paint eseménnyel, amelynek<br>
 eseményargumentumából lekérdezhető a rajzobjektum • rendelkezik egy Paint eseménnyel, amelynek eseményargumentumából lekérdezhető a rajzobjektum • a panel frissítésével (Refresh(…)) újra kiváltódik az
	- esemény
	- ugyanígy lekérhető az objektum a CreateGraphics() utasítással is
- Windows Forms elemi grafika<br>
Alexander onder prima and the properties are alleged as a state of the constrained and the constrained alleged and the<br>
main a branchine, meaning policy and the construction of the constrained • bármely egyéb vezérlő a Graphics.FormHwnd(…) utasítással, amely paraméterben egy Control objektum Handle tulajdonságát kapja meg, pl.: **Example 19 and School School School School School School School School School School School School School School School School School School School School School School School School School School School School School (my** Windows Forms elemi grafika<br>
Akizeleillet<br>
Akizeleillet lehet:<br>
A rajzolási felület lehet:<br>
a direkt rajzolásra készített Panel típus<br>
e reményvezérelt agy Paint eseménnyel, amelynek<br>
a nanel frissítésével (Refreeh (...) ú

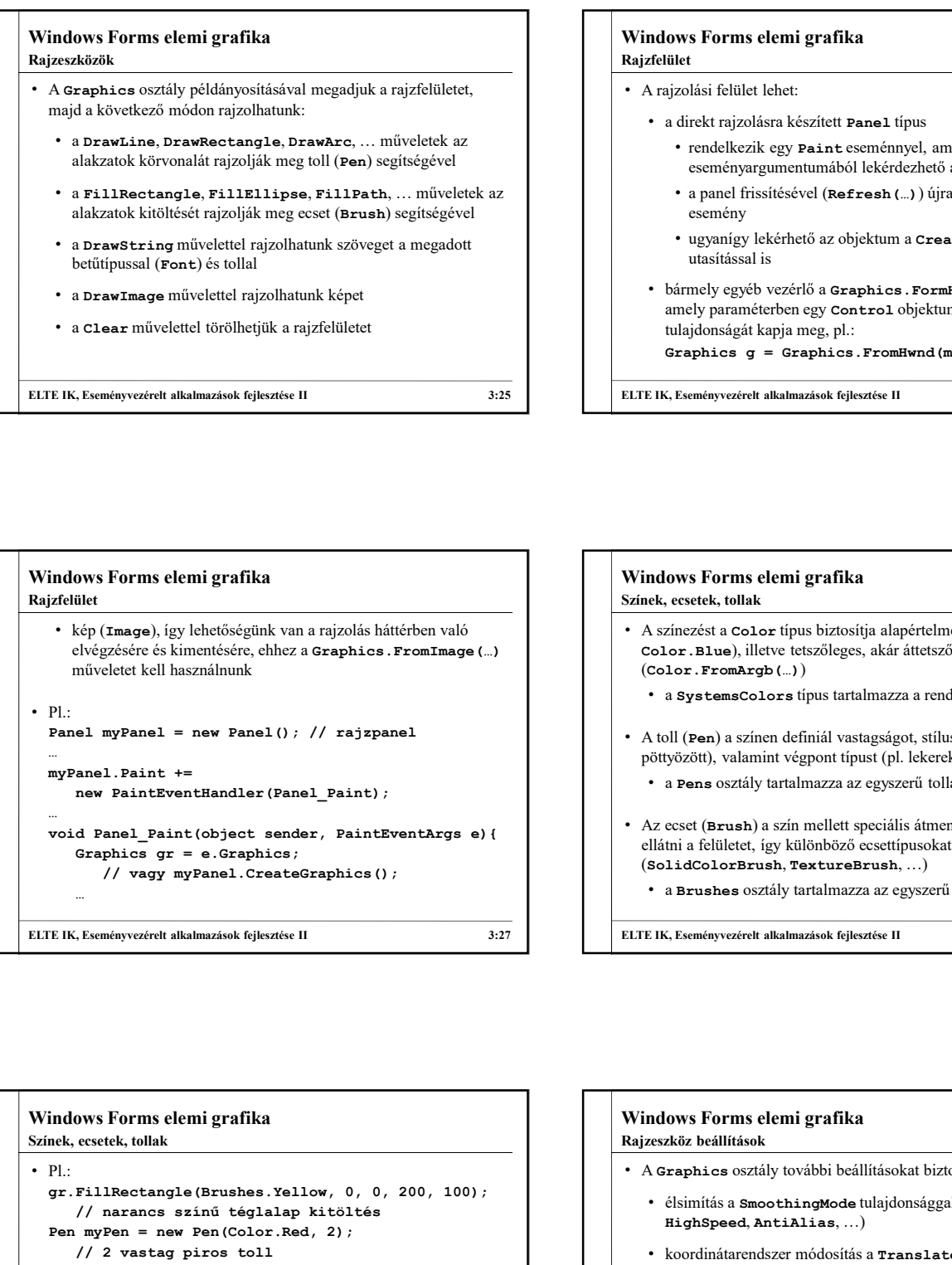

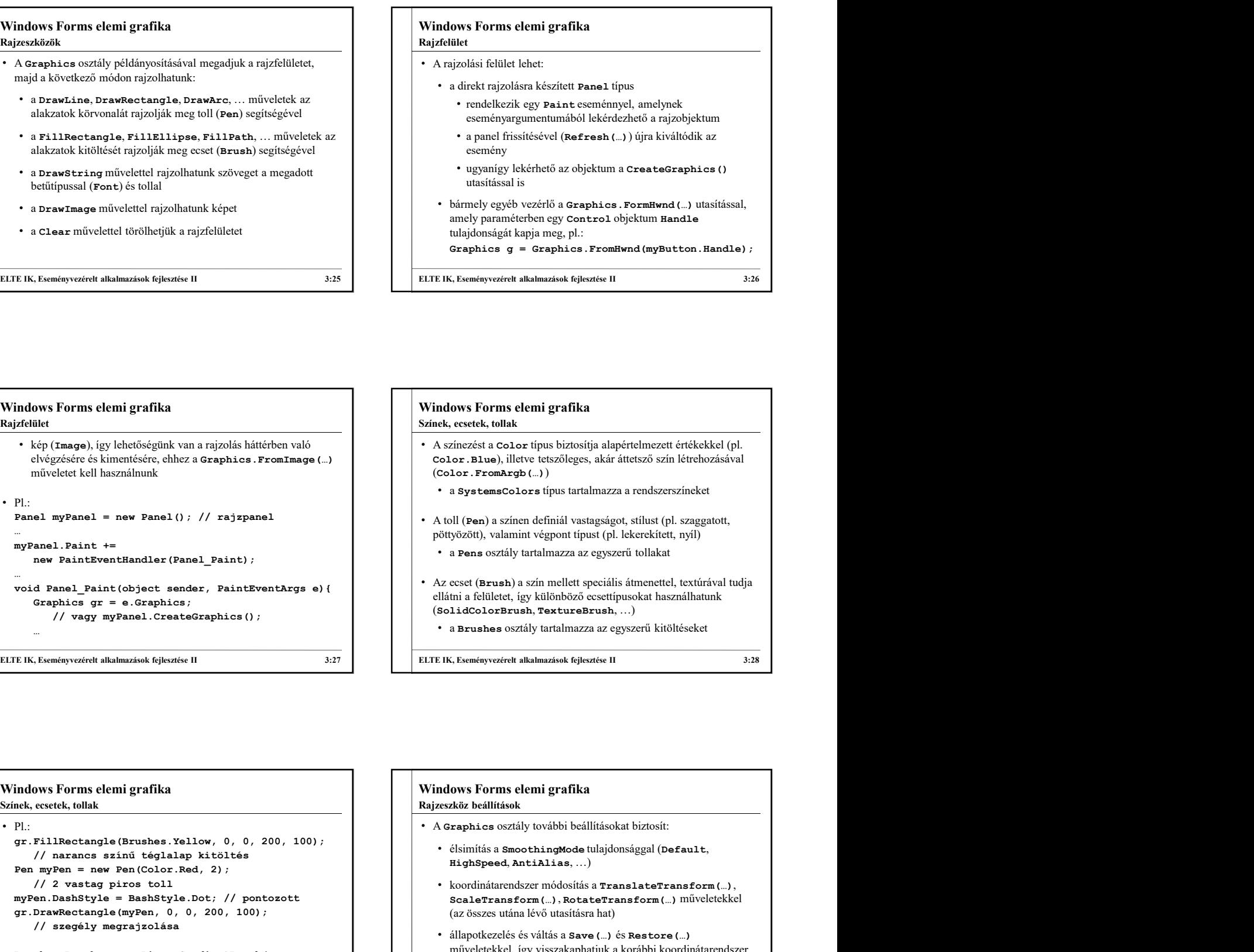

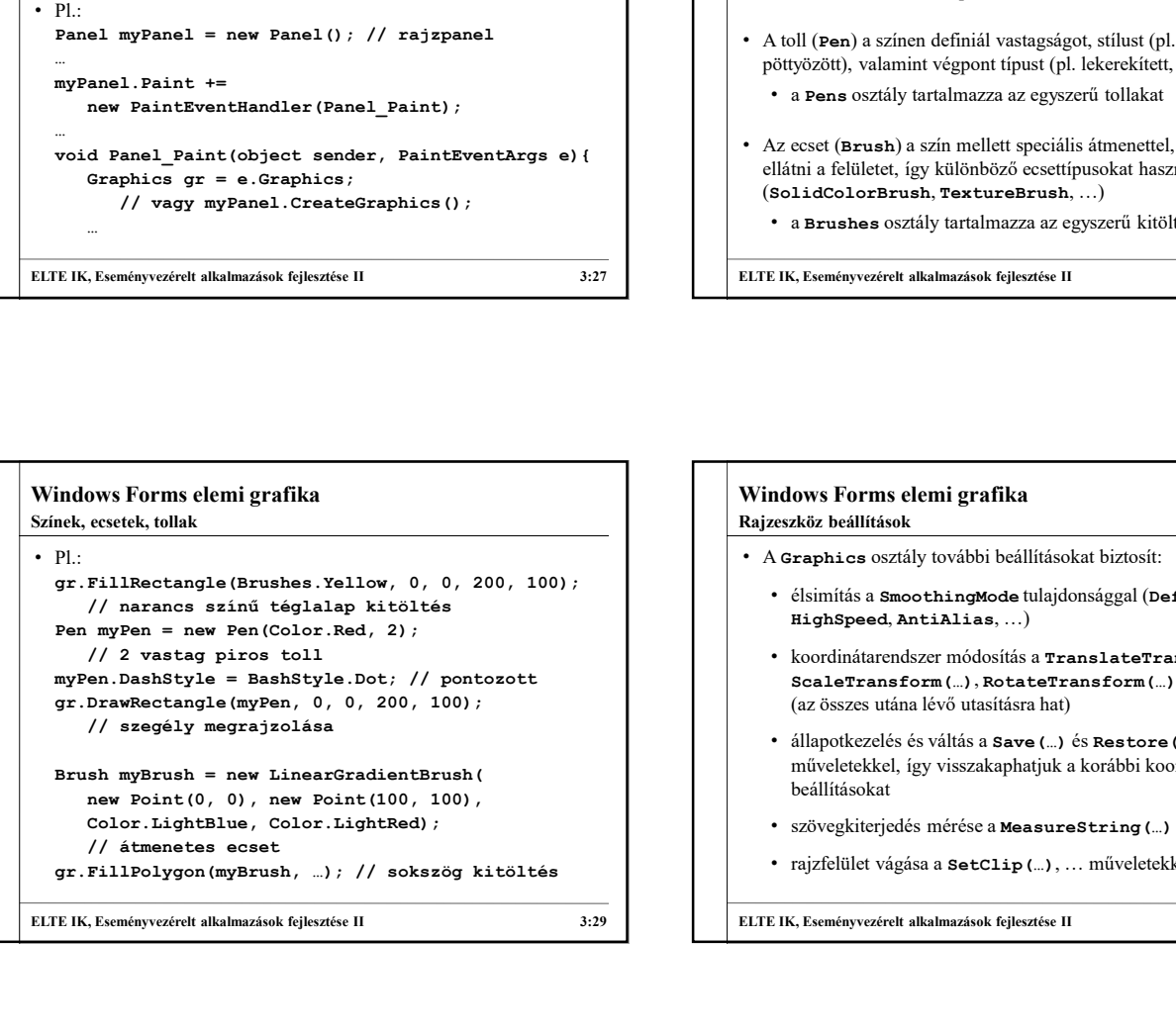

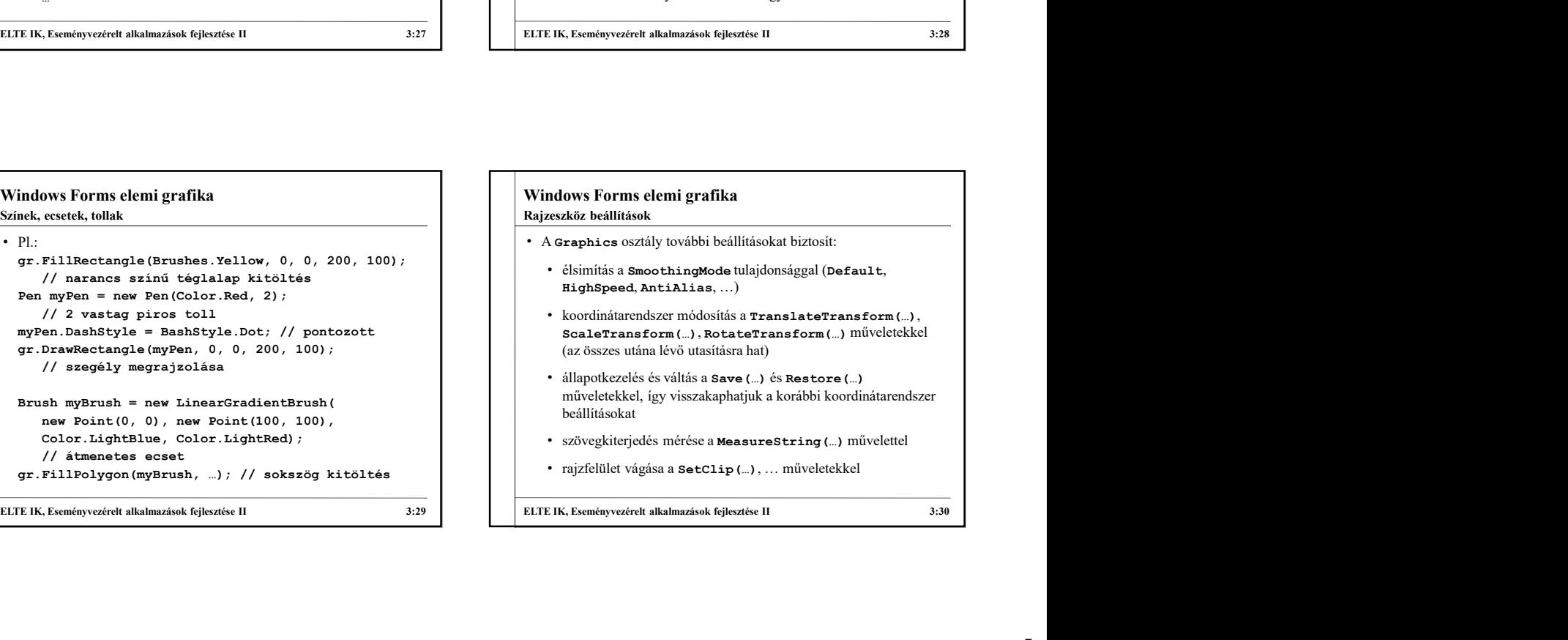

### Egérkezelés

- Az alapvető egérkattintás (Click) mellett számos, az egérrel kapcsolatos eseményt tudunk kezelni az alkalmazásban, pl.:
- Windows Forms elemi grafika<br>
Egérkezelés<br>
 Az alapvető egérketintás (C1i.ck) mellett számos, az egérrel<br>
 egérgomb lenyomása (MouseDown), felengedése (MouseDp),<br>
 egérgomb lenyomása (MouseDown), felengedése (MouseDp),<br> • egérgomb lenyomása (MouseDown), felengedése (MouseUp), amely során lekérdezhetjük a gombot (Button), valamint az aktuális egérpozíciót (X, Y)
	- görgőmozgás (MouseWheel), amely során lekérdezhetjük a mozgatás mértékét (Delta)
	- egér mozgása (MouseMove), amely során lekérhetjük az esetlegesen lenyomott gombot, és az egérpozíciót
	- adott vezérlőn történő megjelenése (MouseEnter), mozgása (Hover) és eltávolodása (MouseLeave)

### Példa

- Feladat: Készítsünk egy egyszerű rajzolóprogramot, amellyel alapvető alakzatokat tudunk egy felületre rajzolni.
- **Windows Forms elemi grafika**<br> **Példa**<br> *Feladat:* Készítsünk egy egyszerű rajzolóprogramot, amellyel alapvető<br>
alakzatokat tudunk egy felületre rajzolni.<br>
 az alakzatok rögzítettek: zöld téglalap, piros ellipszis, egyenl • az alakzatok rögzítettek: zöld téglalap, piros ellipszis, egyenlő szárú sárga háromszög, az alakzat típusát rádiógombokkal tudjuk kiválasztani
	- lehetőségünk lesz a rajz törlésére (gomb, vagy Delete billentyű segítségével), betöltésére és mentésére
- Windows Forms elemi grafika<br>
Az sinyevé ogéksztése II 3:3 1 3:31<br>
Az sinyevé ogéksztése II 3:32<br>
Az sinyevezérelt alkalmazások fejlesztése II 3:32<br>
Az sinyevezérelt alkalmazások fejlesztése II 3:32<br>
Az sinyevezérelt alk • a rajzolás a bal egérgomb lenyomására történik, ekkor kék kerettel jelöljük az alakzatot, majd felengedéssel el is helyezzük azt a vásznon Windows Forms elemi grafika<br>
Félda<br>
Félda<br>
Félda<br>
Félda<br>
Elter rajzolóprogramot, amellyel alapvető<br>
alakzatokat tudunk egy felületre rajzolni.<br>
• az alakzatok rőgzítétek: zöld téglalap, piros ellipszis, egyenlő<br>
kiválaszt
	- az alkalmazást modell/nézet architektúrában készítjük el

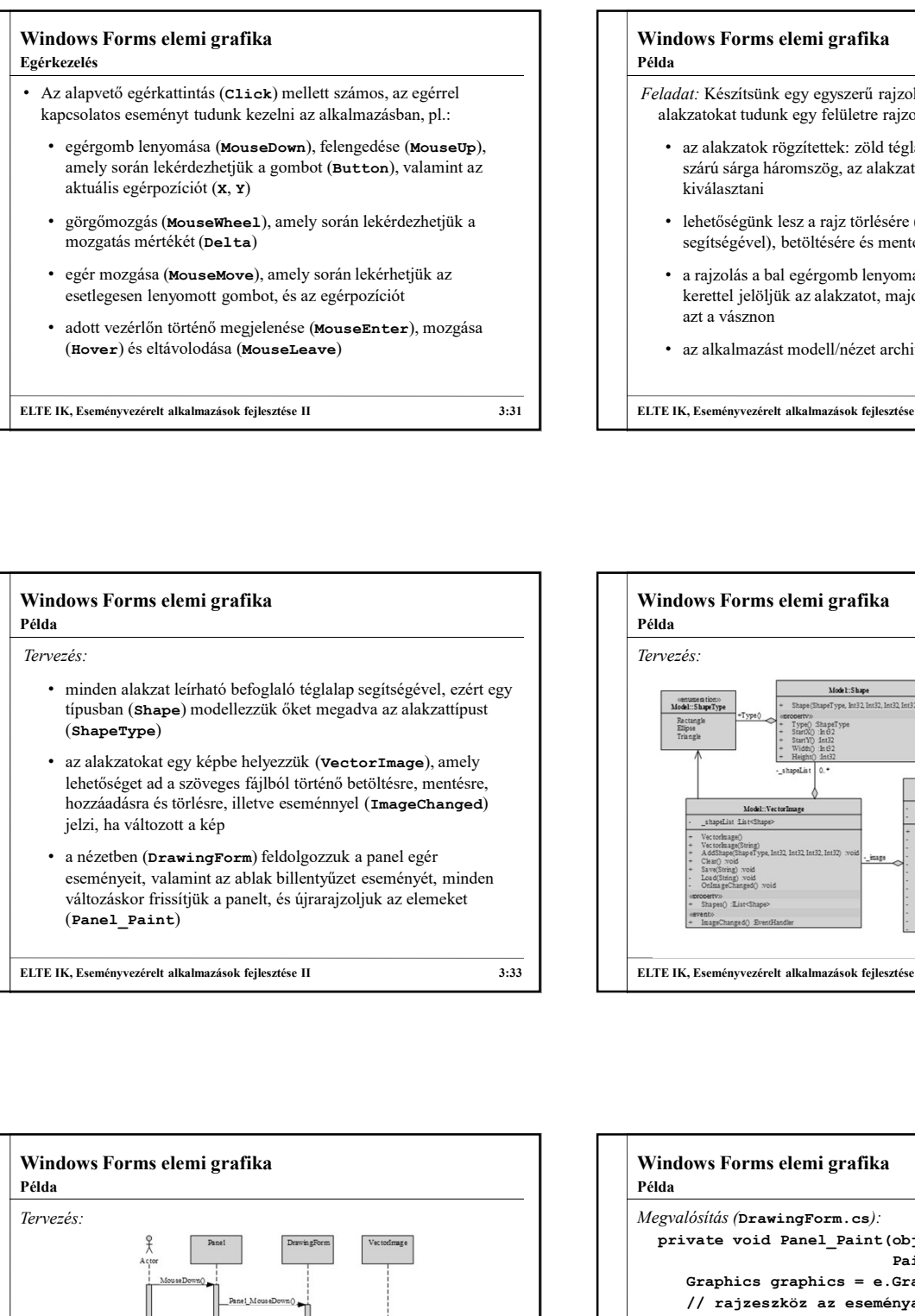

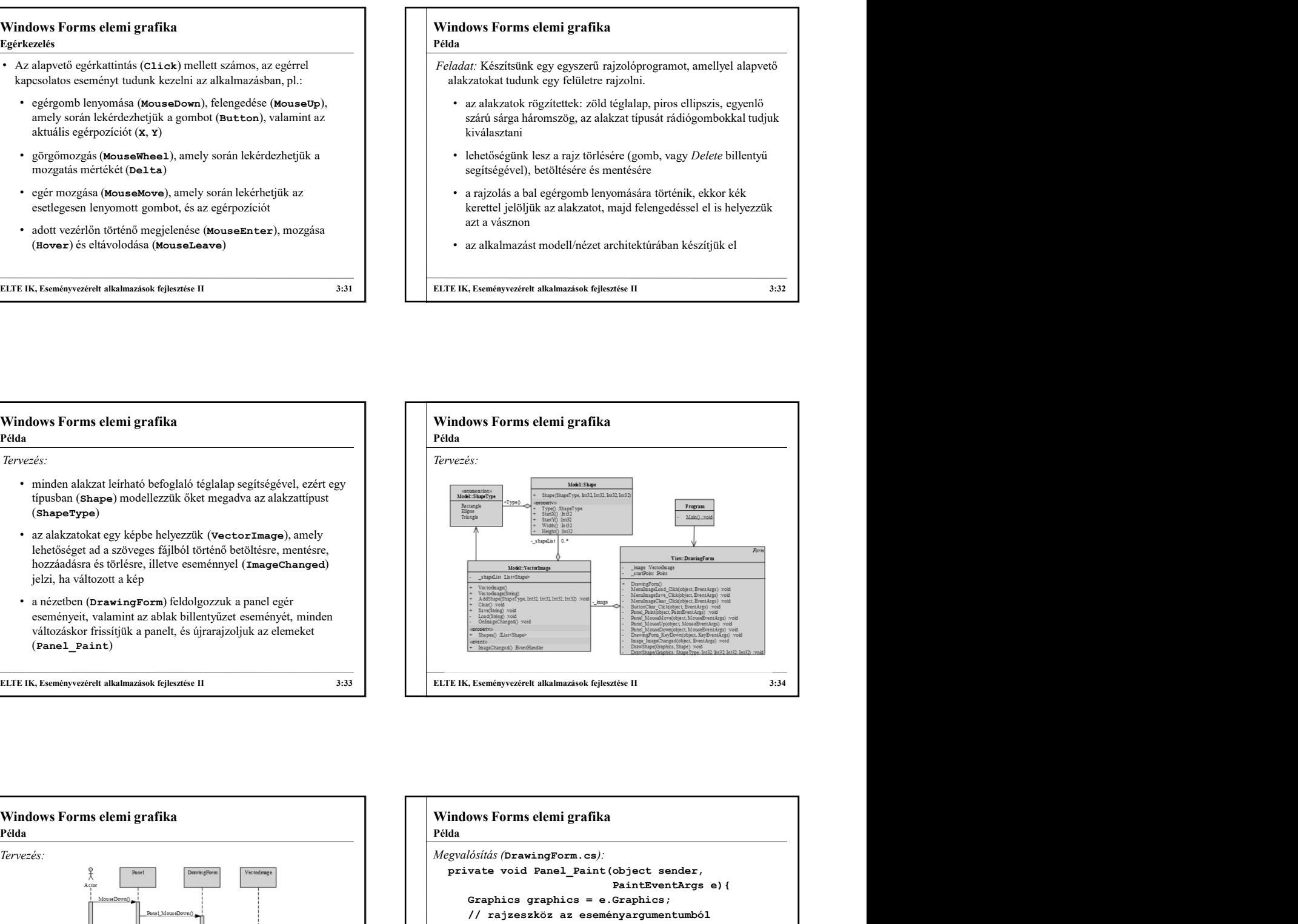

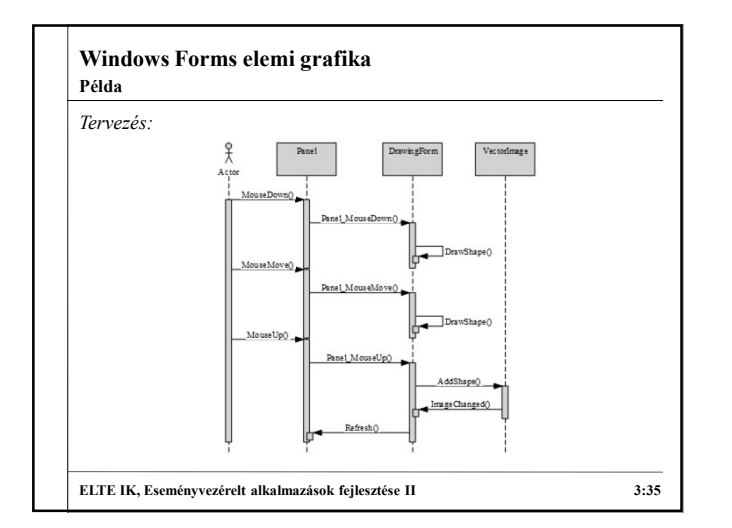

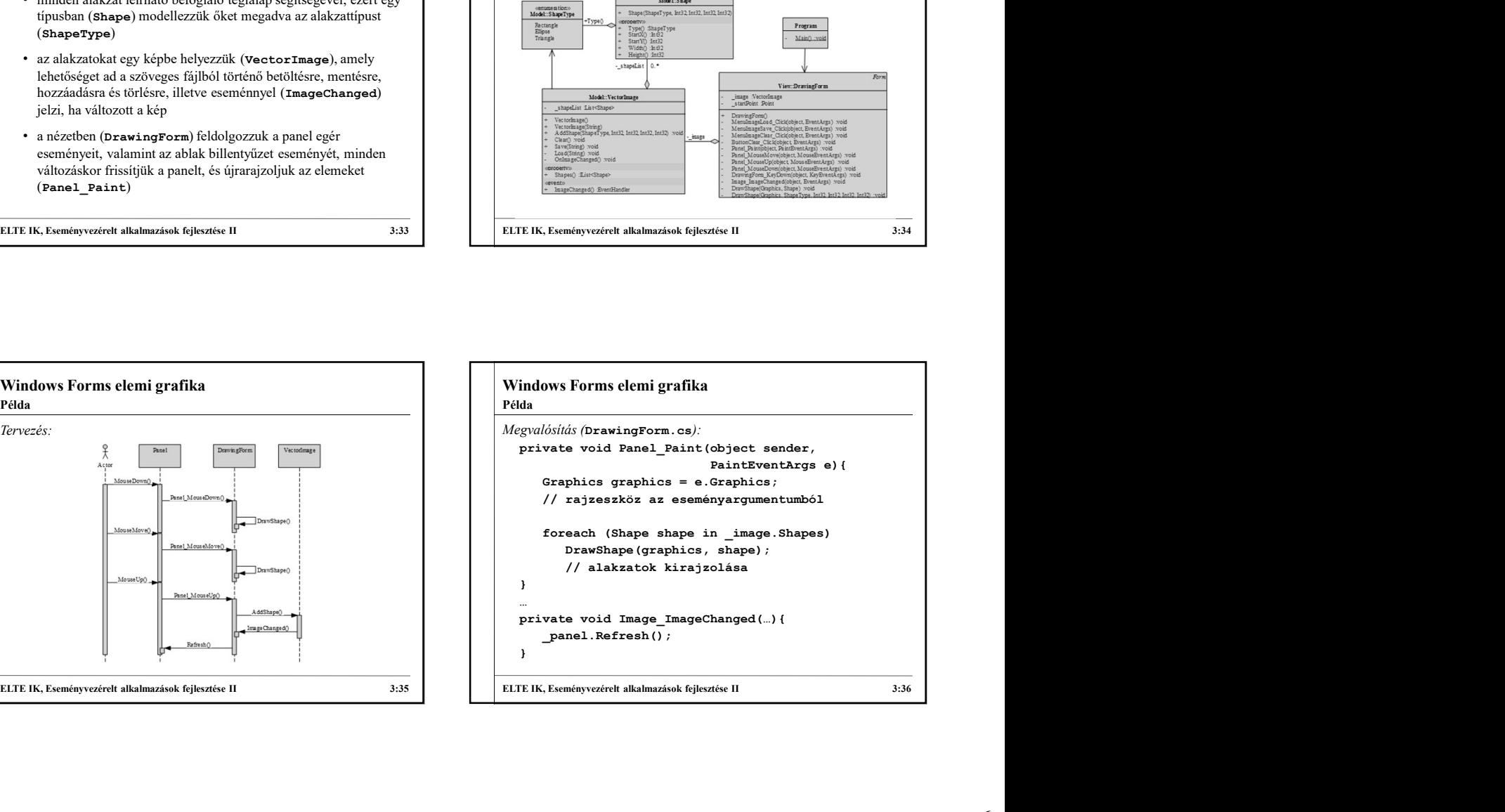

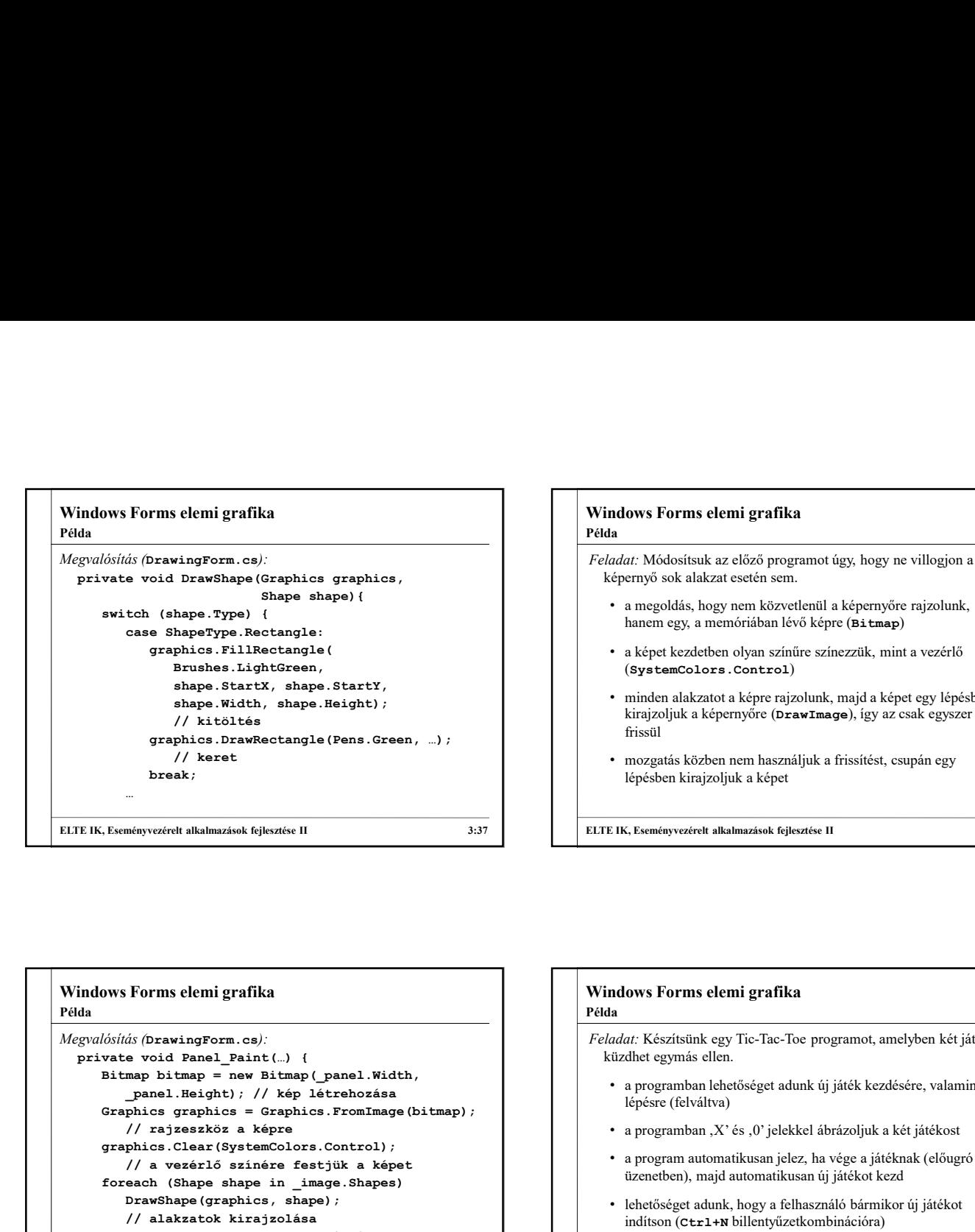

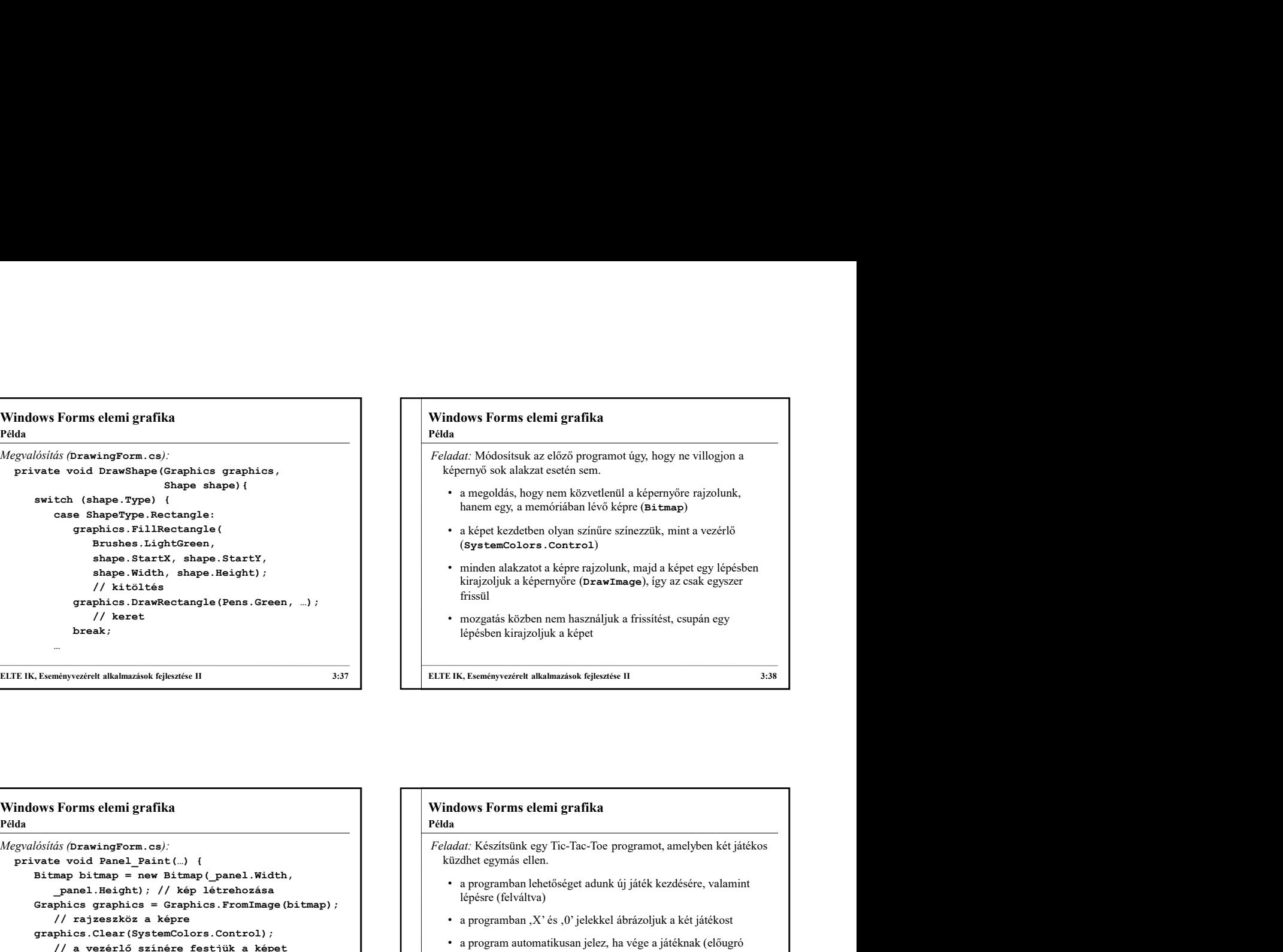

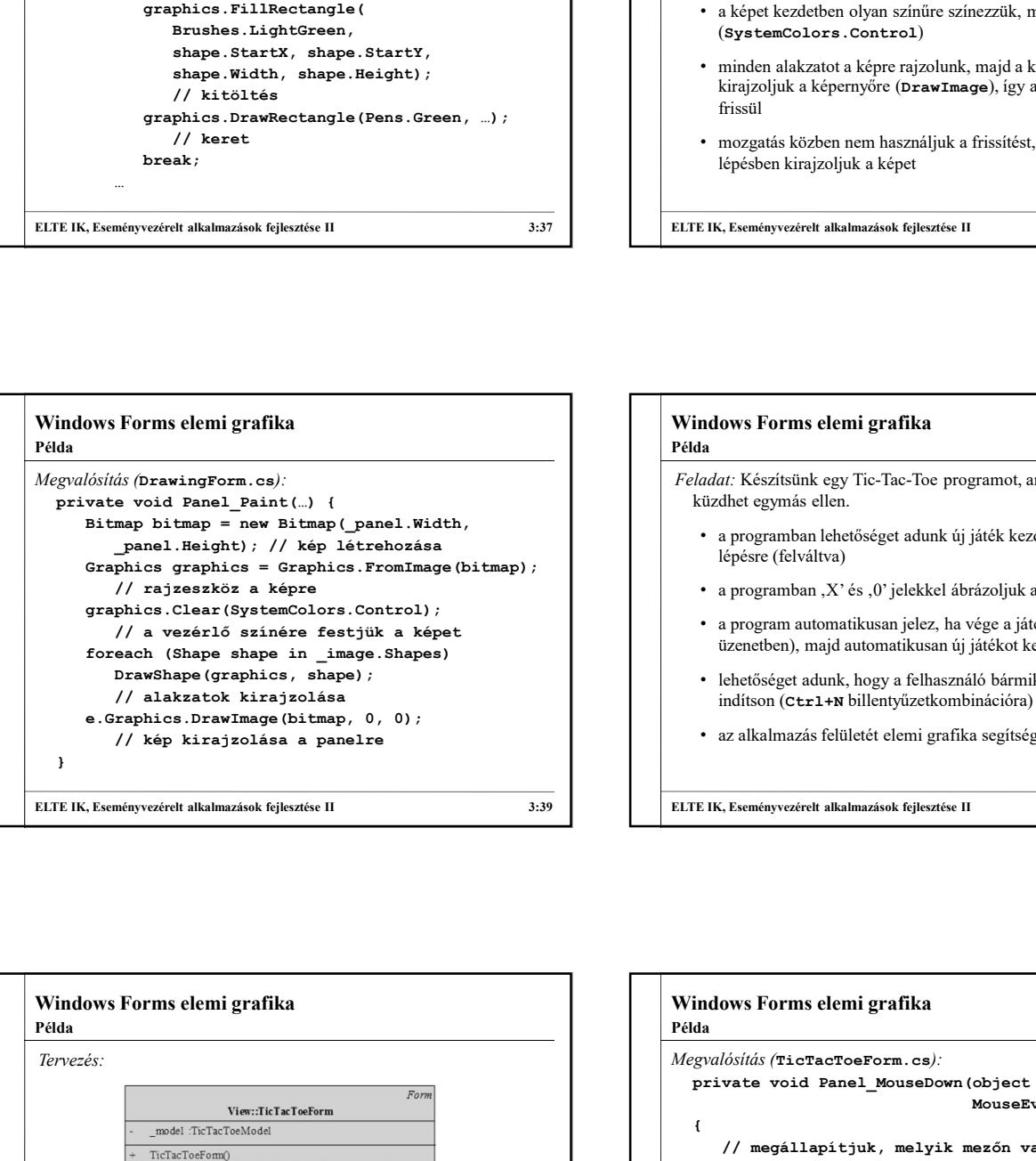

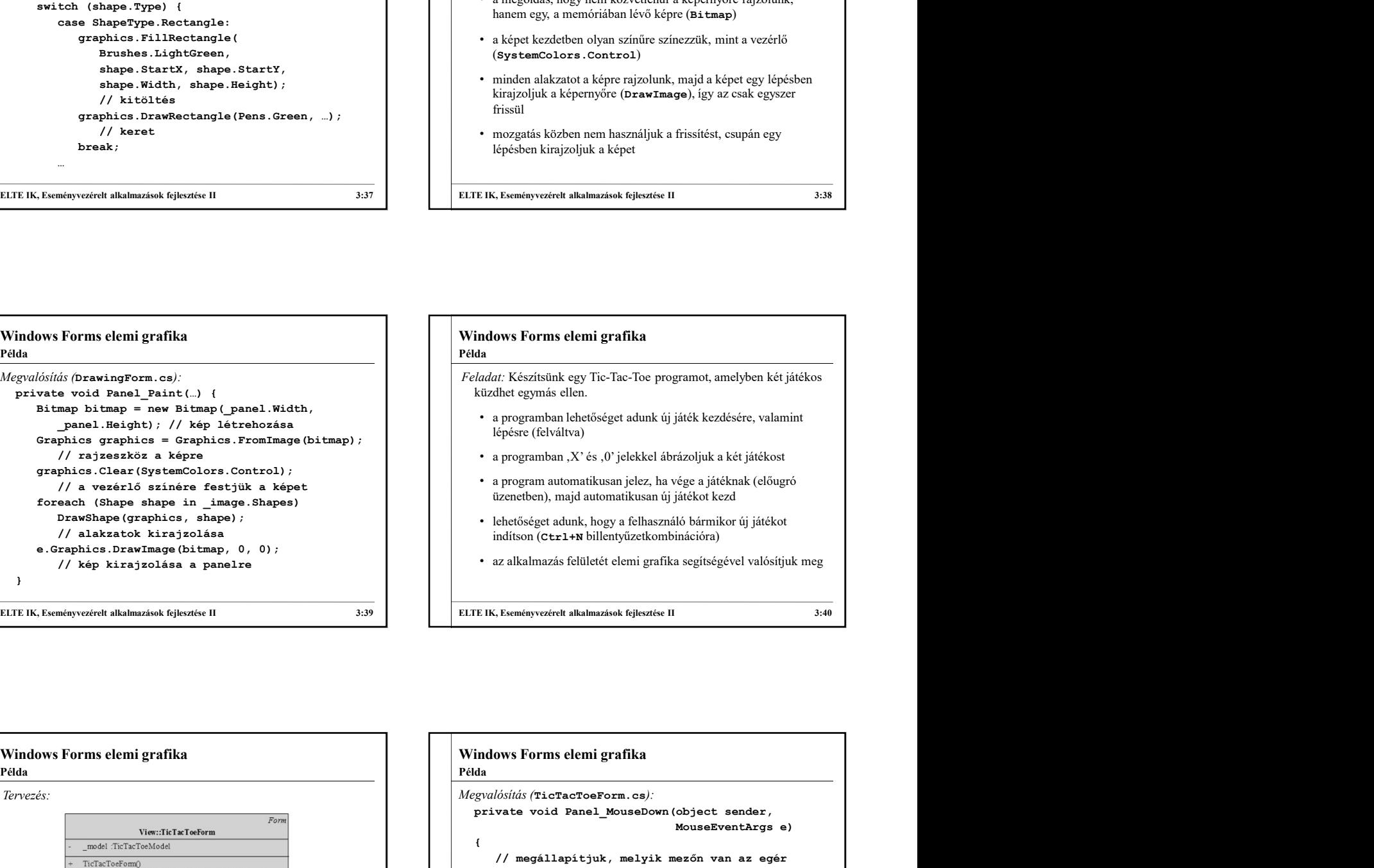

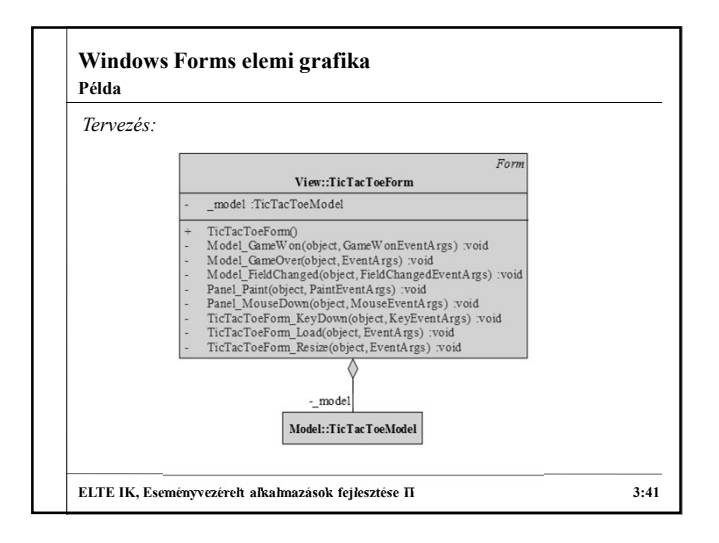

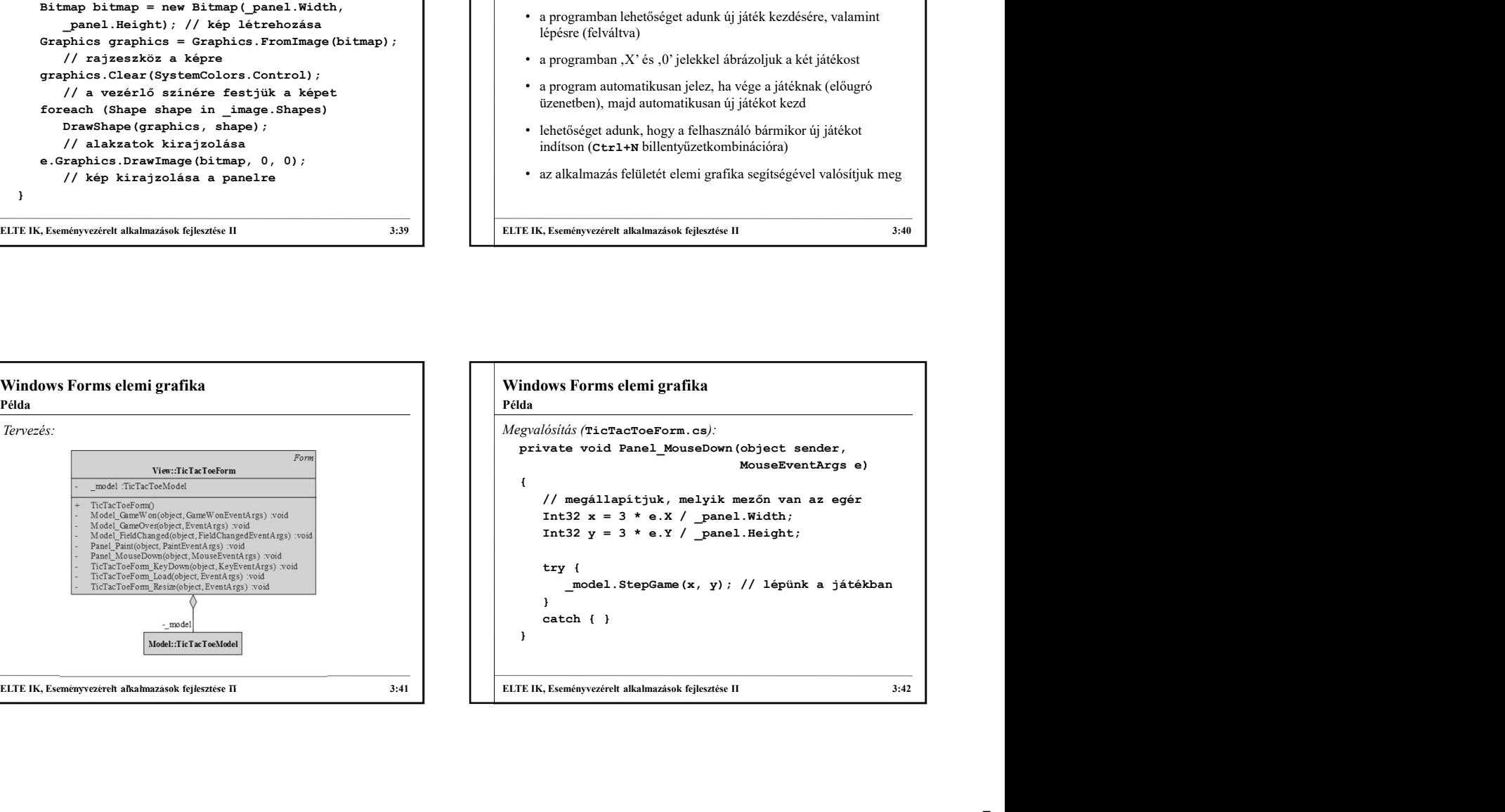

```
Windows Forms elemi grafika<br>
Megvalósitás (TicTacToeForm.cs):<br>
private void TicTacToeForm_KeyDown (object sender,<br>
keyEventArgs e)<br>
{<br>
if (e.KeyCode == Keys.N &&
Megvalósítás (TicTacToeForm.cs):<br>private void TicTacToeForm_KeyDown(object sender,
    private void TicTacToeForm.cs);<br>gradiation (TicTacToeForm.cs);<br>gradiation Constant TicTacToeForm_KeyDown(object sender,<br>\frac{1}{\log x}<br>\frac{1}{\log x}<br>(e. KeyCode = Eeys. Xex, 84<br>(e. KeyCode = Eeys. Control)<br>(/ Ctrl+N esetán új j
                                                                contracted and the contracted contracted and the contracted contracted and the contracted contracted and the contracted contracted and the contracted contracted and the contracted contracted and the contracted contracted a
   {<br>if (e.KeyCode == Keys.N &&<br>e.Modifiers == Keys.Control)
         Novis (FicTacToeToeToem.cs)<br>
iddisi (TicTacToeToeToem.cs)<br>
vate void TicTacToeToem_KeyDown (object sender,<br>
if (e.KeyCode == Keys.N &&<br>
e.Modifiers == Keys.N &&<br>
e.Modifiers == Keys.Control)<br>
// Ctrl+N esetén új játék indi
                Forms elemi grafika<br>
(TicTacToeTorm .cs)<br>
void TicTacToeTorm .EeyDown (object sander,<br>
KeyEventArgs e)<br>
e.ReyCode == Keys.N &&<br>
e.Modifiers == Keys.Control)<br>
/ Ctrl+N esetén új játék inditása<br>
model.NewGame();<br>
<br>
panel.Ref
         \{// Ctrl+N esetén új játék indítása
             _model.NewGame();
            _<br>_panel.Refresh();
         }
    }
Windows Forms elemi grafika<br>
Pierwezérelt alkalmazások filosofoxok fejlesztése II alkalmaz<br>
IF gelvezése vezérelt alkalmazások fejlesztése II alkalmazások fejlesztése II alkalmazások fejlesztése II alkalmazások fejlesztése
Példa
```